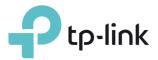

# **User Guide**

AC900 High Power Wireless Dual Band Router Archer C28HP

REV1.0.0 1910011947

# Contents

| Abou  | ut This Guide                                                    | 1  |
|-------|------------------------------------------------------------------|----|
| Chap  | oter 1. Get to Know About Your Router                            | 2  |
| 1. 1. | Product Overview                                                 |    |
| 1. 2. | Panel Layout.                                                    |    |
|       | 1. 2. 1.Top View                                                 |    |
|       | 1. 2. 2.The Back Panel                                           |    |
| Chap  | oter 2. Connect to the Internet                                  | 6  |
| 2. 1. | Position Your Router                                             | 7  |
| 2.2.  | Connect to the Internet                                          |    |
|       | 2. 2. 1.Install the antennas                                     | 7  |
|       | 2. 2. 2.Router mode                                              | 8  |
|       | 2. 2. 3.Range Extender Mode                                      |    |
|       | 2. 2. 4.Access Point Mode                                        |    |
| Chap  | oter 3. Log in                                                   | 13 |
| Chap  | oter 4. Configure the router in Standard Wireless Router         | 15 |
| 4. 1. | Guest Network                                                    |    |
|       | 4. 1. 1.Create a Network for Guests                              |    |
|       | 4. 1. 2.Customize Guest Network Options                          |    |
| 4. 2. | Parental controls                                                |    |
| 4.3.  | QoS                                                              |    |
| 4.4.  | Network Security                                                 | 21 |
|       | 4. 4. 1. Protect the Network from Cyber Attacks                  | 21 |
|       | 4. 4. 2.Access Control.                                          | 23 |
|       | 4. 4. 3.IP & MAC Binding                                         | 24 |
| 4. 5. | NAT Forwarding                                                   | 25 |
|       | 4. 5. 1.Share Local Resources on the Internet by Virtual Servers |    |
|       | 4. 5. 2.Open Ports Dynamically by Port Triggering                | 27 |
|       | 4. 5. 3. Make Applications Free from Port Restriction by DMZ     |    |
|       | 4. 5. 4. Make Xbox Online Games Run Smoothly by UPnP             |    |
| 4. 6. | VPN Server                                                       |    |
|       | 4. 6. 1.Use OpenVPN to Access Your Home Network                  |    |

|       | 4. 6. 2.Use PPTP VPN to Access Your Home Network  | 32 |
|-------|---------------------------------------------------|----|
| 4.7.  | Customize Your Network Settings                   |    |
|       | 4. 7. 1.Change the LAN Settings                   |    |
|       | 4. 7. 2.Set Up Link Aggregation                   |    |
|       | 4. 7. 3.Configure to Support IPTV Service         |    |
|       | 4. 7. 4.Specify DHCP Server Settings              |    |
|       | 4. 7. 5.Set Up a Dynamic DNS Service Account      | 41 |
|       | 4. 7. 6.Create Static Routes                      | 41 |
|       | 4. 7. 7.Specify Wireless Settings                 | 43 |
|       | 4. 7. 8.Use WPS for Wireless Connection           | 45 |
|       | 4. 7. 9. Schedule Your Wireless Function          | 46 |
| 4.8.  | Manage the Router                                 | 47 |
|       | 4. 8. 1.Adjust Wi-Fi Coverage                     | 47 |
|       | 4. 8. 2.Set Up System Time                        | 47 |
|       | 4. 8. 3. Test the Network Connectivity            | 49 |
|       | 4. 8. 4.Upgrade the Firmware                      | 50 |
|       | 4. 8. 5.Backup and Restore Configuration Settings | 52 |
|       | 4. 8. 6.Change the Administrator Account          | 53 |
|       | 4. 8. 7.Password Recovery                         | 54 |
|       | 4. 8. 8.Local Management                          | 55 |
|       | 4. 8. 9.Remote Management                         | 56 |
|       | 4. 8. 10.System Log                               | 57 |
|       | 4.8.11.Monitor the Internet Traffic Statistics    | 59 |
|       | 4. 8. 12.Control LEDs                             |    |
|       |                                                   |    |
| Chap  | oter 5. Configure the Router in Access Point Mode | 61 |
| 5. 1. | Change the working mode                           | 62 |
| 5.2.  | Guest Network                                     | 62 |
|       | 5. 2. 1.Create a Network for Guests               | 62 |
|       | 5. 2. 2.Customize Guest Network Options           | 63 |
| 5.3.  | Parental controls                                 | 64 |
| 5.4.  | Customize your wireless setting                   | 66 |
|       | 5. 4. 1.Specify Wireless Settings                 | 66 |
|       | 5. 4. 2.Use WPS for Wireless Connection           | 67 |
| 5.5.  | Customize Your Network                            | 68 |
|       | 5. 5. 1.Change LAN Settings                       | 68 |
|       | 5. 5. 2.Adjust Wi-Fi Coverage                     | 69 |
|       | 5. 5. 3.Set Access Control.                       | 69 |

| 5.6.  | Manage the Router                                   | 71 |
|-------|-----------------------------------------------------|----|
|       | 5. 6. 1.Set Up System Time                          |    |
|       | 5. 6. 2.Control LEDs                                | 72 |
|       | 5. 6. 3.Power Schedule                              | 72 |
|       | 5. 6. 4.Upgrade the Firmware                        | 73 |
|       | 5. 6. 5.Backup and Restore Configuration Settings   | 74 |
|       | 5. 6. 6.Change Login Password.                      |    |
|       | 5. 6. 7.System Log                                  |    |
| Chap  | oter 6. Configure the Router in Range Extender Mode |    |
| 6.1.  | Change the working mode                             |    |
| 6. 2. | Guest Network                                       |    |
|       | 6. 2. 1.Create a Network for Guests                 |    |
|       | 6. 2. 2.Customize Guest Network Options             | 79 |
| 6.3.  | Parental controls                                   |    |
| 6.4.  | Customize your wireless setting                     | 82 |
|       | 6. 4. 1.Specify Wireless Settings                   | 82 |
|       | 6. 4. 2.Use WPS for Wireless Connection             | 83 |
| 6. 5. | Customize Your Network                              |    |
|       | 6. 5. 1.Change LAN Settings                         |    |
|       | 6. 5. 2.Specify DHCP Server Settings                | 85 |
|       | 6. 5. 3.Adjust Wi-Fi Coverage                       |    |
|       | 6. 5. 4.Set Access Control                          | 86 |
| 6.6.  | Manage the Router                                   |    |
|       | 6. 6. 1.Set Up System Time                          |    |
|       | 6. 6. 2.Control LEDs                                |    |
|       | 6. 6. 3.Upgrade the Firmware                        |    |
|       | 6. 6. 4.Backup and Restore Configuration Settings   |    |
|       | 6. 6. 5.Change Login Password                       | 92 |
|       | 6. 6. 6.System Log                                  | 92 |
| FAQ.  |                                                     | 95 |

# **About This Guide**

This guide is a complement of Quick Installation Guide. The Quick Installation Guide instructs you on quick Internet setup, and this guide provides details of each function and shows you the way to configure these functions appropriate to your needs.

When using this guide, please notice that features of the router may vary slightly depending on the model and software version you have, and on your location, language, and Internet service provider. All screenshots, images, parameters and descriptions documented in this guide are used for demonstration only.

## Conventions

In this guide the following conventions are used:

| Convention                 | Description                                                                                                    |
|----------------------------|----------------------------------------------------------------------------------------------------|
| Underlined                 | Underlined words or phrases are hyperlinks. You can click to redirect to a website or a specific section.                                                                                                    |
| Teal                       | Contents to be emphasized and texts on the web page are in teal, including the menus, items, buttons, etc.                                                                                                    |
| >                          | The menu structures to show the path to load the corresponding page.<br>For example, Advanced > Wireless > MAC Filtering means the MAC Filtering<br>function page is under the Wireless menu that is located in the Advanced tab.          |
| Note:                      | Ignoring this type of note might result in a malfunction or damage to the device.                                                                                                    |
| Ø Tips:                    | Indicates important information that helps you make better use of your device.                                                                                                    |
| symbols on the web<br>page | <ul> <li>Click to edit the corresponding entry.</li> <li>click to delete the corresponding entry.</li> <li>click to enable or disable the corresponding entry.</li> <li>click to view more information about items on the page.</li> </ul> |

## More Info

The latest software, management app and utility can be found at Download Center at <a href="http://www.tp-link.com/support">http://www.tp-link.com/support</a>.

The Quick Installation Guide can be found where you find this guide or inside the package of the router.

Specifications can be found on the product page at <a href="http://www.tp-link.com">http://www.tp-link.com</a>.

A Technical Support Forum is provided for you to discuss our products at <u>http://forum.tp-link.com</u>.

Our Technical Support contact information can be found at the Contact Technical Support page at <u>http://www.tp-link.com/support</u>.

# Chapter 1

# Get to Know About Your Router

This chapter introduces what the router can do and shows its appearance. It contains the following sections:

- "Product Overview"
- <u>"Panel Layout"</u>

# 1.1. Product Overview

The TP-LINK router is designed to fully meet the need of Small Office/Home Office (SOHO) networks and users demanding higher networking performance. The powerful antennas ensure continuous Wi-Fi signal to all your devices while boosting widespread coverage throughout your home, the built-in Ethernet ports supply high-speed connection to your wired devices, and the flexible working modes are capable to meet all your network needs.

Moreover, it is simple and convenient to set up and use the TP-LINK router due to its intuitive web interface and the powerful Tether app.

# 1.2. Panel Layout

## 1.2.1. Top View

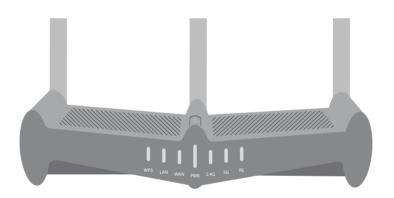

RE button: The button for the Range Extender mode. Press and hold it for about 3 seconds to change to the Range Extender mode.

The router's LEDs (view from left to right) are located on the front panel. You can check the router's working status by following the LED Explanation table.

## **LED** Explanation

| Name | Status   | Indication                                                                                            |
|------|----------|----------------------------------------------------------------------------------------------------|
| WDC  | On/Off   | Turns on when WPS connection is established, and goes off about 5 minutes later.                      |
| WPS  | Blinking | A wireless device is trying to connect to the network via WPS. This process may take up to 2 minutes. |
|      | On       | There is at least one device connects to the LAN ports.                                               |
| LAN  | Off      | No connection.                                                                                        |

# LED Explanation

| Name    | Status    | Indication                                                                                                |
|---------|-----------|----------------------------------------------------------------------------------------------------|
|         | Blue On   | The Internet is available.                                                                                |
| WAN     | Orange On | The router's WAN port is connected, but the Internet is not available.                                    |
|         | Off       | The router's WAN port is not connected.                                                                   |
|         | On        | System initialization completes.                                                                          |
| PWR     | Blinking  | System initialization or firmware upgrade is in progress. Do not disconnect or power off the router.      |
|         | Off       | Power is off.                                                                                             |
| 2.4G/5G | On        | The corresponding wireless function (2.4G/5G) is working properly.                                        |
| 2.46/56 | Off       | The corresponding wireless function (2.4G/5G) is disabled.                                                |
| RE      | Blinking  | The router is connecting to the host network. This process will last in the first 2 minutes.              |
| KE      | On        | The router has been successfully connected to the host network, and it is working in Range Extender mode. |

## 1. 2. 2. The Back Panel

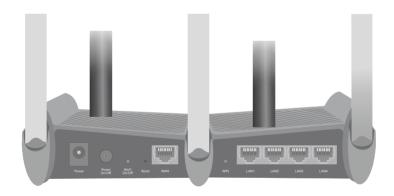

## The following parts (view from left to right) are located on the rear panel.

| Item         | Description                                                                                                    |
|--------------|----------------------------------------------------------------------------------------------------|
| Power Port   | For connecting the router to a power socket via the provided power adapter.                                                        |
| Power On/Off | For powering on or off the router.                                                                                                 |
| Wi-Fi On/Off | Press and hold this button about 2 seconds to enable or disable Wireless function.                                                 |
| Reset Button | Use a pin to press and hold this button until all the LED turn on momentarily to reset the router to its factory default settings. |
| WAN Port     | For connecting to a DSL/Cable modem, or an Ethernet port.                                                                          |

| Item                     | Description                                                                                                    |
|--------------------------|----------------------------------------------------------------------------------------------------|
| WPS                      | If your clients, such as wireless adapters, that support Wi-Fi Protected Setup, then you can press this button to quickly establish a connection between the router and clients and automatically configure wireless security for your wireless network. The wireless security will be automatically configured for your wireless network. |
| Ethernet Ports (1/2/3/4) | For connecting your PCs or other wired network devices to the router.                                                                                                    |
| Antennas                 | Used for wireless operation and data transmitting. Upright them for the best Wi-Fi performance.                                                                                                    |

# Chapter 2

# **Connect to the Internet**

This chapter contains the following sections:

- "Position Your Router"
- "Connect to the Internet"

# 2.1. Position Your Router

- The product should not be located in a place where it will be exposed to moisture or excessive heat.
- Place the router in a location where it can be connected to multiple devices as well as to a power source.
- Make sure the cables and power cord are safely placed out of the way so they do not create a tripping hazard.
- The router can be placed on a shelf or desktop.
- Keep the router away from strong devices with strong electromagnetic interference, such as Bluetooth devices, cordless phones and microwaves.

# 2.2. Connect to the Internet

## 2. 2. 1. Install the antennas

Please install the Antennas first by following the steps shown below before your start to use the router.

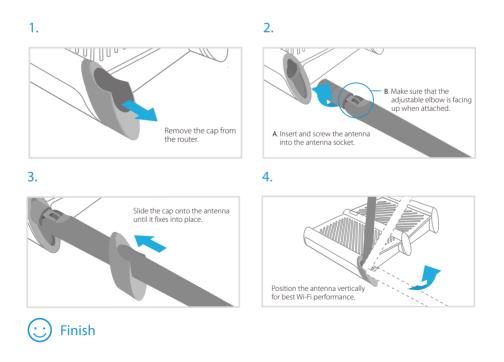

The Router provides three working modes: Router, Range Extender and Access Point. You can choose the mode to better suit your network needs and follow the guide to complete the configuration.

## 2. 2. 2. Router mode

This mode enables multiple users to share Internet connection via ADSL/Cable Modem.

1. Follow the steps below to connect your router.

If your Internet connection is through an Ethernet cable from the wall instead of through a DSL / Cable / Satellite modem, connect the Ethernet cable directly to the router's WAN port, and then follow Step 4 and 5 to complete the hardware connection.

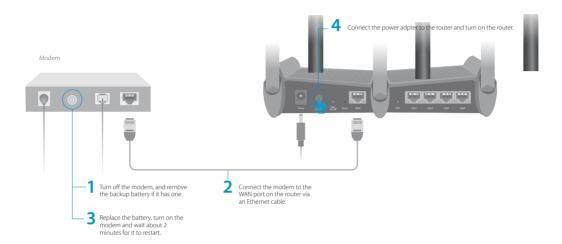

- 1) Turn off the modem, and remove the backup battery if it has one.
- 2) Connect the modem to the WAN port on your router with an Ethernet cable.
- 3) Turn on the modem, and then wait about 2 minutes for it to restart.
- 4) Connect the power adapter to the router and turn on the router.
- 5) Verify that the hardware connection is correct by checking these LEDs.

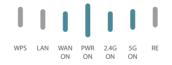

- @ Tips: If 2.4G or 5G LED is off, press and hold the Wi-Fi On/Off button until it is on.
- 2. Connect your computer to the router.

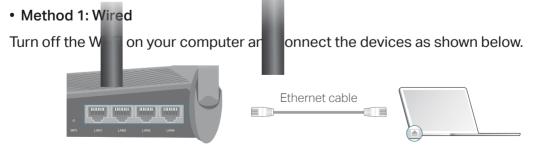

• Method 2: Wirelessly

- 1) Find the SSID (Network Name) and Wireless Password printed on the label at the bottom of the router.
- 2) Click the network icon of your computer or go to Wi-Fi Settings of your smart device, and then select the SSID to join the network.

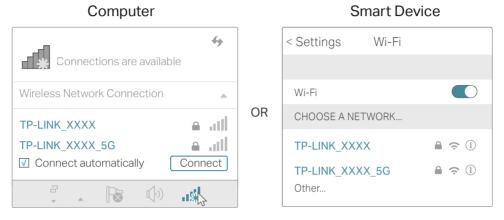

### • Method 3: Use the WPS button

Wireless devices that support WPS, including Android phones, tablets, most USB network cards, can be connected to your router through this method (Not supported by iOS devices).

#### Note:

The WPS function cannot be configured if the wireless function of the router is disabled. Also, the WPS function will be disabled if your wireless encryption is WEP. Please make sure the wireless function is enabled and is configured with the appropriate encryption before configuring the WPS.

- 1) Tab the WPS icon on the device's screen.
- 2) Immediately press the WPS button on your router.

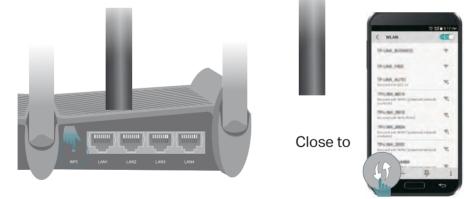

3. Enter http://tplinkwifi.net in the address bar of a web browser. Use admin for password, and then click Login.

| 6 - C A | http://tplinkwifi.net | = |
|---------|-----------------------|---|
|         |                       | - |

| Password English Forgot password | 7                         |
|----------------------------------|---------------------------|
|                                  | Pagesword Stript password |

#### Note:

If the above screen does not pop-up, it means that your IE Web-browser has been set to a proxy. Go to Tools menu > Internet Options > Connections > LAN Settings, in the screen that appears, cancel the Using Proxy checkbox, and click OK to finish it.

- 4. After successfully login, follow Quick Setup to complete the configuration.
- 5. Enjoy! For wireless devices, you may have to reconnect to the wireless network if you have customized the SSID (wireless name) and password during the configuration.

## 2. 2. 3. Range Extender Mode

This mode boosts your home wireless coverage.

1. Configure: Using RE Button is an easy way to extend your host network. We recommend you to use this way if your host router has the WPS button. The button might look like these: (1) | = | \*\*

### • Option One: Using RE Button

- 1) Press the WPS button on the host router.
- 2) Press and hold the RE button on the top panel of router for about 3 seconds within 1 minute. The router will start to reboot.
- 3) After rebooted, the RE LED should change from blinking to a solid state, indicating a successful connection.

Note: If not, please refer to the Option Two.

#### • Option Two: Using Web Browser

- 1) Connect a computer to the router via an Ethernet cable or wirelessly by using the SSID (wireless name) and password printed on the bottom label of the router.
- 2) Enter <u>http://tplinkwifi.net</u> in the address bar of a web browser. Use admin for both username and password, and then click Login.

← → C f http://tplinkwifi.net

| TP-LINK |            |                  |
|---------|------------|------------------|
|         | Password 🗐 | Forgot password? |
|         | Login      |                  |

3) After successfully login, select Range Extender mode and follow Quick Setup to complete the configuration.

Tips: Click Survey to choose your host network and fill in its wireless password.

2. Relocate: Place the router between your host router and the Wi-Fi dead zone. The location you choose must be within the range of your existing host network.

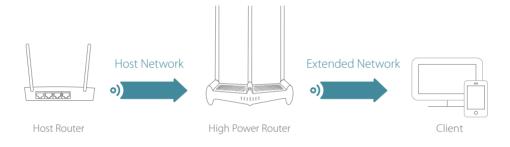

3. Enjoy! The extended network shares the same SSID (wireless name) and password as your host network.

## 2. 2. 4. Access Point Mode

This mode transforms your existing wired network to a wireless network.

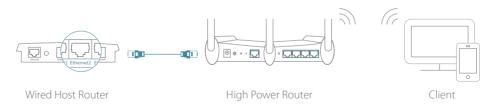

- 1. Turn on the router.
- 2. Connect the router to your wired host router's Ethernet port via an Ethernet cable as shown above.
- 3. Connect a computer to the router via an Ethernet cable or wirelessly by using the SSID (network name) and password printed on the bottom label of the router.

4. Enter http://tplinkwifi.net in the address bar of a web browser. Use admin for password, and then click Login.

| TP-LINK |    |          |   |                  |  |
|---------|----|----------|---|------------------|--|
|         |    |          |   |                  |  |
|         | (ସ | Fassword | 0 | Forgot password? |  |
|         | _  | Lagin    |   |                  |  |

#### Note:

If the above screen does not pop-up, it means that your IE Web-browser has been set to a proxy. Go to Tools menu > Internet Options > Connections > LAN Settings, in the screen that appears, cancel the Using Proxy checkbox, and click

OK to finish it.

5. After successfully login, Click Mode button in the top-right corner of the web management page and choose Access Point and then click Save. The router will reboot automatically.

#### Note:

If you want to change the default SSID (network name) and the password, please follow Quick Setup to complete the configuration.

6. Enjoy! Connect to the wireless network by using the SSID (wireless name) and password of the router.

# Chapter 3

# Log in

This chapter shows how to log in to the web management page of router.

With the web-based utility, it is easy to configure and manage the router. The webbased utility can be used on any Windows, Macintosh or UNIX OS with a Web browser, such as Microsoft the Internet Explorer, Mozilla Firefox or Apple Safari.

Follow the steps below to log in to your router.

- 1. Set up the TCP/IP Protocol in Obtain an IP address automatically mode on your computer.
- 2. Visit http://tplinkwifi.net, and log in with the username and password you set for the router. The default one is admin (all lowercase) for both username and password.

| ← → C A D http://tplinkwifi. TP-LINK | net |          |                  |  |
|--------------------------------------|-----|----------|------------------|--|
|                                      | P   | Paseword | Forgot password? |  |
|                                      |     | Logm     |                  |  |

#### Note:

If the login window does not appear, please refer to the <u>"FAQ"</u> section.

# **Chapter 4**

# **Configure the router in Router Mode**

This chapter presents how to configure the various features of the router working as a standard wireless router.

It contains the following sections:

- <u>"Guest Network"</u>
- "Parental controls"
- <u>"QoS"</u>
- <u>"Network Security"</u>
- <u>"NAT Forwarding"</u>
- <u>"VPN Server"</u>
- <u>"Customize Your Network Settings"</u>
- <u>"Manage the Router"</u>

# 4.1. Guest Network

This function allows you to provide Wi-Fi access for guests without disclosing your main network. When you have guests in your house, apartment, or workplace, you can create a guest network for them. In addition, you can customize guest network options to ensure network security and privacy.

## 4. 1. 1. Create a Network for Guests

- 1. Visit <u>http://tplinkwifi.net</u>, and log in with password you set for the router.
- 2. Go to Advanced > Guest Network. Locate the Wireless section.
- 3. Create a guest network as needed.
  - 1) Enable Guest network.
  - 2) Customize the SSID. Do not select Hide SSID unless you want your guests to manually input the SSID for guest network access.
  - 3) Select the Security type.
    - If No security is selected, no password is needed to access your guest network.
    - If WAP/WPA2-Personal is selected, keep the default Version and Encryption values, and customize your own password.

| 2.4GHz Wireless:     | 🕑 Enable Guest Network |           |      |
|----------------------|------------------------|-----------|------|
| Network Name (SSID): | TP-LINK_Guest_2500     | Hide SSID |      |
| Password:            |                        |           |      |
|                      |                        |           |      |
|                      |                        |           | Save |

4. Click Save. Now your guests can access your guest network using the SSID and password you set!

Ø Tips:

To view guest network information, go to Advanced > Status and locate the Guest Network section.

## 4. 1. 2. Customize Guest Network Options

- 1. Visit <u>http://tplinkwifi.net</u>, and log in with password you set for the router.
- 2. Go to Advanced > Guest Network. Locate the Settings section.
- 3. Customize guest network options according to your needs.

| Settings                                  |      |
|-------------------------------------------|------|
| □ Allow guests to see each other          |      |
| □ Allow guests to access my local network |      |
|                                           | Save |

Allow guests to see each other

Check this box if you want to allow the wireless clients on your guest network to communicate with each other via methods such as network neighbors and Ping.

Allow guests to access my local network

Check this box if you want to allow the wireless clients on your guest network to communicate with the devices connected to your router's LAN ports or main network via methods such as network neighbors and Ping.

4. Click Save. Now you can ensure network security and privacy!

```
Tips:
To view guest network information, go to Advanced > Status and locate the Guest Network section.
```

# 4.2. Parental controls

This function allows you to block inappropriate, explicit and malicious websites, and control access to specified websites at specified time.

| l want to:            | Control the times of day my children or other home network<br>users are allowed to access the Internet and even types of<br>websites they can visit.                                                                          |
|-----------------------|----------------------------------------------------------------------------------------------------|
|                       | For example, I want to allow my children's devices (e.g. a computer<br>or a tablet) to access only <u>www.tp-link.com</u> and <u>Wikipedia.org</u><br>from 18:00 (6PM) to 22:00 (10PM) at the weekend and not other<br>times. |
| How can I<br>do that? | 1. Visit <u>http://tplinkwifi.net</u> , and log in with password you set for the router.                                                                                                    |
|                       | 2. Go to Advanced_>_Parental Controls and_enable Parental Controls.                                                                                                    |
|                       | Parental Controls                                                                                                    |
|                       | Parental Controls:                                                                                                    |

**3.** Click Add. And then Click View Existing Devices, and select the access device. Or, input the Device Name and MAC Address manually.

| ID       Device Name       MAC Address       Internet Access<br>Time       Description       Status       Modify         Device Name: |     |     |             |             |   |             | 🔂 Add  | O Delete |
|----------------------------------------------------------------------------------------------------|-----|-----|-------------|-------------|---|-------------|--------|----------|
| MAC Address:<br>Internet Access Time:<br>Description:<br>COptional)<br>Coptional)                                                     |     | ID  | Device Name | MAC Address |   | Description | Status | Modify   |
| MAC Address:<br>Internet Access Time:<br>Description:<br>Coptional)<br>Enable This Entry                                              | - 1 |     |             | -           | - |             |        | +        |
|                                                                                                    |     | MAC | Address:    |             |   |             |        |          |

4. Click the S icon to set the Internet Access Time. Drag the cursor over the appropriate cell(s) and click OK.

|       | Sunday | Monday | Tuesday | Wednesday | Thursday | Friday | Saturday |
|-------|--------|--------|---------|-----------|----------|--------|----------|
| 00:00 |        |        |         |           |          |        |          |
| 01:00 |        |        |         |           |          |        |          |
| 02:00 |        |        |         |           |          |        |          |
| 03:00 |        |        |         |           |          |        |          |
| 04:00 |        |        |         |           |          |        |          |
| 05:00 |        |        |         |           |          |        |          |
| 06:00 |        |        |         |           |          |        |          |
| 07:00 |        |        |         |           |          |        |          |
| 08:00 |        |        |         |           |          |        |          |
| 09:00 |        |        |         |           |          |        |          |
| 10:00 |        |        |         |           |          |        |          |
| 11:00 |        |        |         |           |          |        |          |
| 12:00 |        |        |         |           |          |        |          |
| 13:00 |        |        |         |           |          |        |          |
| 14:00 |        |        |         |           |          |        |          |
| 15:00 |        |        |         |           |          |        |          |
| 16:00 |        |        |         |           |          |        |          |
| 17:00 |        |        |         |           |          |        |          |
| 18:00 |        |        |         |           |          |        |          |
| 19:00 |        |        |         |           |          |        |          |
| 20:00 |        |        |         |           |          |        |          |
| 21:00 |        |        |         |           |          |        |          |
| 22:00 |        |        |         |           |          |        |          |
| 23:00 |        |        |         |           |          |        |          |
| 24:00 |        |        |         |           |          |        |          |
|       | Time   |        |         |           |          |        |          |

- 5. Enter a Description for the entry, check the box for Enable This Entry, and then click OK.
- 6. Select Whitelist as the restriction policy.

| <ul> <li>Tips:</li> <li>With Blacklist selected, the controlled devices cannot a websites containing the specified keywords during the Internation Time period.</li> <li>With Whitelist selected, the controlled devices can only access containing the specified keywords during the Internet Access T</li> <li>Click Add a New Domain Name. Enter a website and click S You can add up to 32 keywords for either Blacklist or Below are some sample entries to allow access.</li> <li>For Whitelist: Enter a web address (e.g. wikipedia.org) to al only to its related websites. If you wish to block all Internet access, do not add any keyword to the Whitelist.</li> <li>For Blacklist: Specify a web address (e.g. wikipedia.org), a w keyword (e.g. wikipedia) or a domain suffix (egedu or .or access only to the websites containing that keyword or sufficient Restriction</li> </ul> |                   |
|----------------------------------------------------------------------------------------------------|-------------------|
| <ul> <li>Below are some sample entries to allow access.</li> <li>For Whitelist: Enter a web address (e.g. wikipedia.org) to al only to its related websites. If you wish to block all Internet access, do not add any keyword to the Whitelist.</li> <li>For Blacklist: Specify a web address (e.g. wikipedia.org), a w keyword (e.g. wikipedia) or a domain suffix (egedu or .or access only to the websites containing that keyword or sufficient Restriction</li> </ul>                                                                                                    | rnet Ac<br>ss web |
| <ul> <li>Below are some sample entries to allow access.</li> <li>For Whitelist: Enter a web address (e.g. wikipedia.org) to al only to its related websites. If you wish to block all Internet access, do not add any keyword to the Whitelist.</li> <li>For Blacklist: Specify a web address (e.g. wikipedia.org), a w keyword (e.g. wikipedia) or a domain suffix (egedu or .or access only to the websites containing that keyword or sufficient Restriction</li> </ul>                                                                                                    | Save.             |
| <ul> <li>Below are some sample entries to allow access.</li> <li>For Whitelist: Enter a web address (e.g. wikipedia.org) to al only to its related websites. If you wish to block all Internet access, do not add any keyword to the Whitelist.</li> <li>For Blacklist: Specify a web address (e.g. wikipedia.org), a w keyword (e.g. wikipedia) or a domain suffix (egedu or .or access only to the websites containing that keyword or sufficient Restriction</li> </ul>                                                                                                    | White             |
| <ul> <li>For Whitelist: Enter a web address (e.g. wikipedia.org) to al<br/>only to its related websites. If you wish to block all Interne<br/>access, do not add any keyword to the Whitelist.</li> <li>For Blacklist: Specify a web address (e.g. wikipedia.org), a w<br/>keyword (e.g. wikipedia) or a domain suffix (egedu or .or<br/>access only to the websites containing that keyword or sufficient Restriction</li> </ul>                                                                                                    |                   |
| <ul> <li>For Blacklist: Specify a web address (e.g. wikipedia.org), a w<br/>keyword (e.g. wikipedia) or a domain suffix (egedu or .or<br/>access only to the websites containing that keyword or suf</li> <li>Content Restriction</li> </ul>                                                                                                    |                   |
|                                                                                                    | rg) to l          |
| Restriction Policy: O Blacklist   Whitelist                                                                                                    |                   |
|                                                                                                    |                   |
| G Add a New Domain Name                                                                                                    |                   |

**Done!** Now you can control your children's Internet access as needed.

# 4.3. QoS

QoS (Quality of Service) is designed to ensure the efficient operation of the network when come across network overload or congestion.

| l want to:            | Specify priority levels for some devices or applications.                                                                                                    |
|-----------------------|----------------------------------------------------------------------------------------------------|
|                       | For example, I have several devices that are connected to my wireless network. I would like to set an intermediate speed on the Internet for my phone.            |
| How can l<br>do that? | <ol> <li>Enable QoS and set bandwidth allocation.</li> <li>1) Visit <u>http://tplinkwifi.net</u>, and log in with password you set for<br/>the router.</li> </ol> |
|                       | 2) Go to Advanced > QoS.                                                                                                    |

- 3) Select Enable QoS.
- 4) Input the maximum upload and download bandwidth provided by your Internet service provider. 1Mbps equal s to 1000Kbps.
- 5) Click Advanced and drag the scroll bar to set the bandwidth priority percentage.
- 6) Click Save.

| QoS:<br>Upload Bandwidth: | ☑ Enable Qo5 |      |   |     |  |
|---------------------------|--------------|------|---|-----|--|
| Upload Bandwidth:         |              |      |   |     |  |
|                           | 1000         | Mbps | Ŧ |     |  |
| Download Bandwidth:       | 1000         | Mbps |   |     |  |
| Advanced                  |              |      |   |     |  |
| High Priority:            |              | 0    |   | 60% |  |
| Middle Priority:          |              |      | - | 30% |  |
| Low Priority:             |              |      | - | 10% |  |

- 2. Add a middle priority QoS rule for the phone.
  - 1) Click Add in Qos Rule List section.

| High Priority:60% | Middle Priority: 30% | Low Priority: 10% |
|-------------------|----------------------|-------------------|
|                   |                      |                   |
|                   |                      |                   |
|                   |                      |                   |
|                   |                      |                   |

2) Click View Existing Devices.

| QoS Rule     |           |                       |
|--------------|-----------|-----------------------|
| Type:        | By Device |                       |
| Device Name: |           | View Existing Devices |
| MAC Address: |           |                       |
|              |           |                       |
|              |           | Cancel OK             |

| ccess | Devices List |               |                   |           |
|-------|--------------|---------------|-------------------|-----------|
| ID    | Device Name  | IP Address    | MAC Address       | Operation |
| 1     | Anna Phone   | 192.168.0.175 | 1C-1A-C0-3B-28-4B | Choose    |
| 2     |              | 192.168.0.157 | C0-4A-00-1A-C3-45 | Choose    |

#### 3) Choose the respective device from the list.

#### 4) Click OK.

| Type:        | By Device                                                                                                    |                       |  |
|--------------|----------------------------------------------------------------------------------------------------|-----------------------|--|
| Device Name: | and the second second s | View Existing Devices |  |
| MAC Address: | 74-D4-35-98-42-A8                                                                                                    |                       |  |
|              |                                                                                                    |                       |  |

#### **3.** Refer to the steps above to apply other QoS rules if any. *Note:*

If you want to delete a QoS rule, click  $\overline{\bullet}$  to remove the responding rule from the list.

**Done!** Now QoS is implemented to prioritize Internet traffic.

# 4.4. Network Security

This chapter guides you on how to protect your home network from cyber attacks and unauthorized users by implementing these three network security functions. You can protect your home network against DoS (Denial of Service) attacks from flooding your network with server requests using DoS Protection, block or allow specific client devices to access your network using Access Control, or you can prevent ARP spoofing and ARP attacks using IP & MAC Binding.

## 4.4.1. Protect the Network from Cyber Attacks

The SPI (Stateful Packet Inspection) Firewall and DoS (Denial of Service) Protection protect the router from cyber attacks.

The SPI Firewall can prevent cyber attacks and validate the traffic that is passing through the router based on the protocol. This function is enabled by default, and it's recommended to keep the default settings.

DoS Protection can protect your home network against DoS attacks from flooding your network with server requests. Follow the steps below to configure DoS Protection.

- 1. Visit <u>http://tplinkwifi.net</u>, and log in with password you set for the router.
- 2. Go to Advanced > Security > Settings.

| DoS Protection                  |                 |                      |      |
|---------------------------------|-----------------|----------------------|------|
| DoS Protection:                 |                 |                      |      |
| ICMP-FLOOD Attack Filtering:    | Off             | *                    |      |
| UDP-FLOOD Attack Filtering:     | Off             | *                    |      |
| TCP-SYN-FLOOD Attack Filtering: | Off             | *                    |      |
|                                 | 🔲 Ignore Ping F | Packet From WAN Port |      |
|                                 | 🗌 Forbid Ping P | acket From LAN Port  |      |
|                                 |                 |                      | Save |
|                                 |                 |                      | Save |

- 3. Enable DoS Protection.
- 4. Set the level (Off, Low, Middle or High) of protection for ICMP-FLOOD Attack Filtering, UDP-FIOOD Attack Filtering and TCP-SYN-FLOOD Attack Filtering.
  - ICMP-FLOOD Attack Filtering Enable to prevent the ICMP (Internet Control Message Protocol) flood attack.
  - UDP-FIOOD Attack Filtering Enable to prevent the UDP (User Datagram Protocol) flood attack.
  - TCP-SYN-FLOOD Attack Filtering Enable to prevent the TCP-SYN (Transmission Control Protocol-Synchronize) flood attack.

Ø Tips:

The level of protection is based on the number of traffic packets. The protection will be triggered immediately when the number of packets exceeds the preset threshold value (the value can be set on Advanced > System Tools > System Parameters > DoS Protection Level Settings), and the vicious host will be displayed in the Blocked DoS Host List.

| Block  | ed DoS Ho | ost List   |                      |
|--------|-----------|------------|----------------------|
| Host N | umber: 0  |            | 👌 Refresh 🛛 🖨 Delete |
|        | ÎD        | IP Address | MAC Address          |
|        |           | -          | -                    |

- 5. If you want to ignore the ping packets from the WAN port, select Ignore Ping Packet From WAN Port; if you want to ignore the ping packets form the LAN port, select Ignore Ping Packet From LAN Port.
- 6. Click Save.

How can I do that?

## 4.4.2. Access Control

Access Control is used to block or allow specific client devices to access your network (via wired or wireless) based on a list of blocked devices (Blacklist) or a list of allowed devices (Whitelist).

| l want to: | Block or allow specific client devices to access my network (via |
|------------|------------------------------------------------------------------|
|            | wired or wireless).                                              |

 Visit <u>http://tplinkwifi.net</u>, and log in with password you set for the router.

- 2. Go to Advanced\_>\_Advanced-Settings >\_Access Control.
- 3. Enable Access Control.

| Access Control  |  |
|-----------------|--|
| Access Control: |  |

4. Select the access mode to either block (recommended) or allow the device(s) in the list.

#### To block specific device(s)

5) Select Blacklist and click Save.

| Access Mode          |           |             |      |
|----------------------|-----------|-------------|------|
| Default Access Mode: | elacklist | O Whitelist |      |
|                      |           |             | Save |

- Select the device(s) to be blocked in the Online Devices table by ticking the box.
- 7) Click Block above the Online Devices table. The selected devices will be added to Devices in Blacklist automatically.

| Online Devices |    |              |               |                   |                 |        |  |  |
|----------------|----|--------------|---------------|-------------------|-----------------|--------|--|--|
| O Refresh      |    |              |               |                   |                 |        |  |  |
|                | ID | Device Name  | IP Address    | MAC Address       | Connection Type | Modify |  |  |
|                | 1  | Roses-iPhone | 192.168.0.175 | 1C-1A-C0-3B-28-4B | Wireless        | 0      |  |  |
| -              | 2  | ADMIN-PC     | 192.168.0.157 | C0-4A-00-1A-C3-45 | Wireless        | 0      |  |  |

#### To allow specific device(s)

1) Select Whitelist and click Save.

| Access Mode          |                         |      |
|----------------------|-------------------------|------|
| Default Access Mode: | 🔿 Blacklist 💿 Whitelist |      |
|                      |                         | Save |

2) Click Add in the Devices in Whitelist section. Enter the Device Name and MAC Address (You can copy and paste the information from the Online Devices list if the device is connected to your network).

|   |            |             |             | 🕽 Add 🤤 Delet |
|---|------------|-------------|-------------|---------------|
|   | ID         | Device Name | MAC Address | Modify        |
| - | -          | -           | _           | -             |
|   | Device Nam |             | Cancel      | OK            |

3) Click OK.

### Done!

Now you can block or allow specific client devices to access your network (via wired or wireless) using the Blacklist or Whitelist.

## 4.4.3. IP & MAC Binding

IP & MAC Binding, namely, ARP (Address Resolution Protocol) Binding, is used to bind network device's IP address to its MAC address. This will prevent ARP Spoofing and other ARP attacks by denying network access to an device with matching IP address in the Binding list, but unrecognized MAC address.

| l want to:            | Prevent ARP spoofing and ARP attacks.                                                                        |
|-----------------------|----------------------------------------------------------------------------------------------------|
| How can l<br>do that? | <ol> <li>Visit <u>http://tplinkwifi.net</u>, and log in with password you set for<br/>the router.</li> </ol> |
|                       | 2. Go to Advanced_>_Security_>_IP & MAC Binding.                                                             |
|                       | 3. Enable ARP Binding.                                                                                       |
|                       | Settings                                                                                                    |
|                       | ARP Binding:                                                                                                 |
|                       |                                                                                                    |

4. Bind your device(s) according to your need.

### To bind the connected device(s):

Click 🧬 to add the corresponding device to the Binding List.

### To bind the unconnected device

1) Click Add in the Binding List section.

| Bind | ing List                     |               |                    |             |        |              |
|------|------------------------------|---------------|--------------------|-------------|--------|--------------|
|      |                              |               |                    |             | 0      | Add 😑 Delete |
|      | ID MAC Address               |               | IP Address         | Description | Status | Modify       |
| -    | -                            | -             | -                  |             |        |              |
|      | MAC Ad<br>IP Addr<br>Descrip | ess:<br>tion: |                    | (Optional)  |        |              |
|      |                              |               | Enable This Entry. | Canica      | el (   | ж            |

- Enter the MAC address and IP address that you want to bind. Enter a Description for this binding entry.
- 3) Check the box for Enable This Entry and click OK.

Now you don't need to worry about ARP spoofing and ARP attacks!

# 4.5. NAT Forwarding

The router's NAT (Network Address Translation) feature makes devices on the LAN use the same public IP address to communicate with devices on the Internet, which protects the local network by hiding IP addresses of the devices. However, it also brings about the problem that an external host cannot initiatively communicate with a specified device on the local network.

With the forwarding feature the router can penetrate the isolation of NAT and allows devices on the Internet to initiatively communicate with devices on the local network, thus realizing some special functions.

The TP-LINK router supports four forwarding rules. If two or more rules are set, the priority of implementation from high to low is Virtual Servers, Port Triggering, UPNP and DMZ.

## 4. 5. 1. Share Local Resources on the Internet by Virtual Servers

When you build up a server on the local network and want to share it on the Internet, Virtual Servers can realize the service and provide it to Internet users. At the same time

Done!

Virtual Servers can keep the local network safe as other services are still invisible from the Internet.

Virtual Servers can be used for setting up public services on your local network, such as HTTP, FTP, DNS, POP3/SMTP and Telnet. Different services use different service ports. Port 80 is used in HTTP service, port 21 in FTP service, port 25 in SMTP service and port 110 in POP3 service. Please verify the service port number before the configuration.

I want to: Share my personal website I've built in local network with my friends through the Internet.

For example, the personal website has been built on my home PC (192.168.0.100). I hope that my friends on the Internet can visit my website in some way. The PC is connected to the router with the WAN IP address 218.18.232.154.

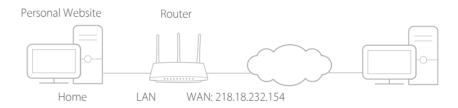

How can I do that?

- **1.** Assign a static IP address to your PC, for example 192.168.0.100.
  - 2. Visit <u>http://tplinkwifi.net</u>, and log in with password you set for the router.
  - **3.** Go to Advanced >\_NAT Forwarding > Virtual Servers.
  - 4. Click Add. Click View Existing Services and select HTTP. The External Port, Internal Port and Protocol will be automatically filled in. Enter the PC's IP address 192.168.0.100 in the Internal IP field.
  - 5. Click OK.

|                        |                |               |                                |                     |                    |               |               | 😋 Add  | 😑 Delete |
|------------------------|----------------|---------------|--------------------------------|---------------------|--------------------|---------------|---------------|--------|----------|
| ID Service Type Extern |                | External Port | rnal Port Internal IP Internal |                     | rnal Port Protocol |               | Status        | Modify |          |
| -                      |                |               |                                |                     | -                  | -             |               |        |          |
|                        | Ser            | vice Type:    | нт                             | TP                  |                    | Viev          | v Existing Se | rvices |          |
|                        | External Port; |               |                                | 80                  |                    | (XX-XX or XX) |               |        |          |
|                        | Int            | ernal IP:     | 19                             | 192.168.0.100       |                    |               |               |        |          |
|                        | Int            | ernal Port:   | 80                             | 80 (XX or Blank ,1- |                    |               | 65535)        |        |          |
|                        | Protocol:      |               |                                | þ                   |                    |               |               |        |          |
|                        |                |               |                                | hable This Entr     | 0                  |               |               |        |          |
|                        |                |               |                                |                     |                    | 1.            | Cancel        | OK     |          |

#### Ø Tips:

- It is recommended to keep the default settings of Internal Port and Protocol\_if you are not clear about which port and protocol to use.
- If the service you want to use is not in the Service\_Type, you can enter the corresponding parameters manually. You should verify the port number that the service needs.
- You can add multiple virtual server rules if you want to provide several services in a router. Please note that the External\_Port should not be overlapped.

# Done!Users on the Internet can enter http:// WAN IP (in this example:<br/>http:// 218.18.232.154) to visit your personal website.

Ø Tips:

- The WAN IP should be a public IP address. For the WAN IP is assigned dynamically by the ISP, it is recommended to apply and register a domain name for the WAN referring to <u>Set Up a</u> <u>Dynamic DNS Service Account</u>. Then users on the Internet can use http:// domain name to visit the website.
- If you have changed the default External Port, you should use http:// WAN IP: External Port or http:// domain name: External Port to visit the website.

## 4. 5. 2. Open Ports Dynamically by Port Triggering

Port Triggering can specify a triggering port and its corresponding external ports. When a host on the local network initiates a connection to the triggering port, all the external ports will be opened for subsequent connections. The router can record the IP address of the host. When the data from the Internet return to the external ports, the router can forward them to the corresponding host. Port Triggering is mainly applied to online games, VoIPs, video players and common applications including MSN Gaming Zone, Dialpad and Quick Time 4 players and more.

Follow the steps below to configure the Port Triggering rules:

- 1. Visit <u>http://tplinkwifi.net</u>, and log in with password you set for the router.
- 2. Go to Advanced > NAT Forwarding > Port Triggering and click Add.
- Click View Existing Applications, and select the desired application. The External Port, Internal Port and Protocol will be automatically filled in. The following picture takes application MSN Gaming Zone as an example.
- 4. Click OK.

|  |                                      |                 |                    |                        |        |              |                                          | 🚯 Add    | 😑 Delete |
|--|--------------------------------------|-----------------|--------------------|------------------------|--------|--------------|------------------------------------------|----------|----------|
|  | ID                                   | Application     | Triggering<br>Port | Triggering<br>Protocol | Extern | al Port      | External<br>Protocol                     | Status   | Modify   |
|  |                                      |                 | -                  |                        | -      |              |                                          |          | -        |
|  | Appli                                | cation:         | MSN                | Gaming Zone            |        | View         | Existing App                             | ications |          |
|  | Triggering Port:                     |                 | 476                | 47624                  |        | (XX,1-65535) |                                          |          |          |
|  | Trigg                                | ering Protocol: | ALL                |                        |        |              |                                          |          |          |
|  | External Port:<br>External Protocol: |                 | 230                | 2300-2400,28800-29000  |        |              | (XX or XX-XX,1-65535,at<br>most 5 pairs) |          |          |
|  |                                      |                 | ALL                |                        | *      |              |                                          |          |          |
|  |                                      |                 | 🕑 Ena              | able This Entry        |        |              |                                          |          |          |
|  |                                      |                 |                    |                        |        | -            | ancel                                    | OK       |          |

Ø Tips:

- You can add multiple port triggering rules according to your network need.
- The triggering ports can not be overlapped.
- If the application you need is not listed in the Existing Applications list, please enter the parameters manually. You should verify the external ports the application uses first and enter them into External Port field according to the format the page displays.

## 4.5.3. Make Applications Free from Port Restriction by DMZ

When a PC is set to be a DMZ (Demilitarized Zone) host on the local network, it is totally exposed to the Internet, which can realize the unlimited bidirectional communication between internal hosts and external hosts. The DMZ host becomes a virtual server with all ports opened. When you are not clear about which ports to open in some special applications, such as IP camera and database software, you can set the PC to be a DMZ host.

#### Note:

When DMZ is enabled, the DMZ host is totally exposed to the Internet, which may bring some potential safety hazards. If DMZ is not in use, please disable it in time.

| l want to:            | Make the home PC join the Internet online game without port restriction.                                                                                                    |  |  |  |  |
|-----------------------|----------------------------------------------------------------------------------------------------|--|--|--|--|
|                       | For example, due to some port restriction, when playing the online games, you can login normally but cannot join a team with other players. To solve this problem, set your PC as a DMZ host with all ports open. |  |  |  |  |
| How can l<br>do that? | <b>1.</b> Assign a static IP address to your PC, for example 192.168.0.100.                                                                                                    |  |  |  |  |
|                       | 2. Visit <u>http://tplinkwifi.net</u> , and log in with password you set for the router.                                                                                                    |  |  |  |  |
|                       | <ol> <li>Go to Advanced &gt; NAT Forwarding &gt; DMZ and select Enable<br/>DMZ.</li> </ol>                                                                                                    |  |  |  |  |
|                       | 4. Enter the IP address 192.168.0.100 in the DMZ Host IP Address filed.                                                                                                    |  |  |  |  |
|                       | DMZ                                                                                                    |  |  |  |  |
|                       | DMZ: Enable DMZ                                                                                                    |  |  |  |  |
|                       | DMZ Host IP Address: 192.168.0.100                                                                                                    |  |  |  |  |
|                       | Save                                                                                                    |  |  |  |  |

5. Click Save.

### Done!

The configuration is completed. You've set your PC to a DMZ host and now you can make a team to game with other players.

## 4. 5. 4. Make Xbox Online Games Run Smoothly by UPnP

The UPnP (Universal Plug and Play) protocol allows applications or host devices to automatically find the front-end NAT device and send request to it to open the corresponding ports. With UPnP enabled, the applications or host devices on the local network and the Internet can freely communicate with each other thus realizing the seamless connection of the network. You may need to enable the UPnP if you want to use applications for multiplayer gaming, peer-to-peer connections, real-time communication (such as VoIP or telephone conference) or remote assistance, etc.

- Tips:
- UPnP is enabled by default in this router.
- Only the application supporting UPnP protocol can use this feature.
- UPnP feature needs the support of operating system (e.g. Windows Vista/ Windows 7/ Windows 8, etc. Some of operating system need to install the UPnP components).

For example, when you connect your Xbox to the router which has connected to the Internet to play online games, UPnP will send request to the router to open the corresponding ports allowing the following data penetrating the NAT to transmit. Therefore, you can play Xbox online games without a hitch.

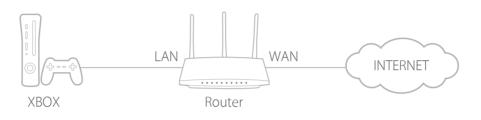

If necessary, you can follow the steps to change the status of UPnP.

- 1. Visit <u>http://tplinkwifi.net</u>, and log in with password you set for the router.
- 2. Go to Advanced > NAT Forwarding > UPnP and toggle on or off according to your needs.

| UPnP   |                     |               |          |                     |               |
|--------|---------------------|---------------|----------|---------------------|---------------|
| UPnP:  |                     | D             |          |                     |               |
| UPnP S | Service List        |               |          |                     | C Refresh     |
|        |                     |               | 1        | 1                   | 0             |
| ID     | Service Description | External Port | Protocol | Internal IP Address | Internal Port |
|        |                     |               |          |                     |               |

## 4.6. VPN Server

The VPN (Virtual Private Networking) Server allows you to access your home network in a secured way through Internet when you are out of home. The router offers two ways to setup VPN connection: OpenVPN and PPTP (Point to Point Tunneling Protocol) VPN.

OpenVPN is somewhat complex but with greater security and more stable. It is suitable for restricted environment, such as campus network and company intranet.

PPTP VPN is more easily used and its speed is faster, it's compatible with most operating systems and also supports mobile devices. Its security is poor and your packets may be cracked easily, and PPTP VPN connection may be prevented by some ISP.

## 4. 6. 1. Use OpenVPN to Access Your Home Network

In the OpenVPN connection, the home network can act as a server, and the remote device can access the server through the router which acts as an OpenVPN Server gateway. To use the VPN feature, you should enable OpenVPN Server on your router, and install and run VPN client software on the remote device. Please follow the steps below to set up an OpenVPN connection.

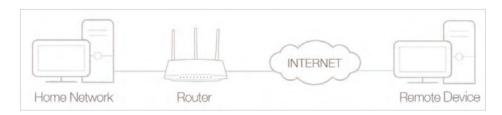

## Step1. Set up OpenVPN Server on Your Router

- 1. Visit <u>http://tplinkwifi.net</u>, and log in with password you set for the router.
- 2. Go to Advanced > VPN Server > OpenVPN, and select Enable VPN Server.

| Note: No certificate curre | ntly, please Generate one bef | ore enabling VPN Server.  |  |
|----------------------------|-------------------------------|---------------------------|--|
|                            | Enable VPN Server             |                           |  |
| Service Type:              | IDP O TCP                     |                           |  |
| Service Port:              | 1194                          |                           |  |
| VPN Subnet/Netmask:        | 10.8.0.0                      | 255.255.255.0             |  |
| Client Access:             | Home Network Only             | Internet and Home Network |  |
|                            |                               |                           |  |

#### Note:

- Before you enable VPN Server, we recommend you configure Dynamic DNS Service (recommended) or assign a static IP address for router's WAN port and synchronize your System Time with Internet.
- The first time you configure the OpenVPN Server, you may need to Generate a certificate before you enable the VPN Server.
- 3. Select the Servive Type (communication protocol) for OpenVPN Server: UDP, TCP.
- 4. Enter a VPN Service Port to which a VPN device connects, and the port number should be between 1024 and 65535.
- 5. In the VPN Subnet/Netmask fields, enter the range of IP addresses that can be leased to the device by the OpenVPN server.
- 6. Select your Client Access type. Select Home Network Only if you only want the remote device to access your home network; select Internet and Home Network if you also want the remote device to access Internet through the VPN Server.
- 7. Click Save.

8. Click Generate to get a new certificate.

| Certificate               |          |
|---------------------------|----------|
| Generate the certificate. | Generate |

#### Note:

If you have already generated one, please skip this step, or click Generate to update the certificate.

9. Click Export to save the OpenVPN configuration file which will be used by the remote device to access your router.

| Configuration File        |        |
|---------------------------|--------|
| Export the configuration. | Export |

## Step 2. Configure OpenVPN Connection on Your Remote Device

1. Visit <u>http://openvpn.net/index.php/download/community-downloads.html</u> to download the OpenVPN software, and install it on your device where you want to run the OpenVPN client utility.

#### Note:

You need to install the OpenVPN client utility on each device that you plan to apply the VPN function to access your router. Mobile devices should download a third-party app from Google Play or Apple App Store.

- 2. After the installation, copy the file exported from your router to the OpenVPN client utility's "config" folder (for example, C:\Program Files\OpenVPN\config on Windows). The path depends on where the OpenVPN client utility is installed.
- 3. Run the OpenVPN client utility and connect it to OpenVPN Server.

## 4. 6. 2. Use PPTP VPN to Access Your Home Network

PPTP VPN Server is used to create a VPN connection for remote device. To use the VPN feature, you should enable PPTP VPN Server on your router, and configure the PPTP connection on the remote device. Please follow the steps below to set up a PPTP VPN connection.

## Step 1. Set up PPTP VPN Server on Your Router

- 1. Visit <u>http://tplinkwifi.net</u>, and log in with password you set for the router.
- 2. Go to Advanced > VPN Server > PPTP VPN, and select Enable VPN Server.

|                    | D Fachle VIII Co |          |    |                    |  |
|--------------------|------------------|----------|----|--------------------|--|
|                    | Enable VPN Ser   | wei      |    |                    |  |
| Client IP Address: | 10.0.0.11        | -10.0.0. | 20 | (up to 10 clients) |  |
| Username:          | admin            |          |    |                    |  |
| Password:          | admin            |          |    |                    |  |
|                    |                  |          |    |                    |  |

#### Note:

Before you enable VPN Server, we recommend you configure Dynamic DNS Service (recommended) or assign a static IP address for router's WAN port and synchronize your System Time with Internet.

- 3. In the Client IP Address filed, enter the range of IP addresses (up to 10) that can be leased to the devices by the PPTP VPN server.
- 4. Click Advanced to set the PPTP connection permission according to your needs.
  - Select Allow Samba (Network Place) access to allow your VPN device to access your local Samba server.
  - Select Allow NetBIOS passthrough to allow your VPN device to access your Samba server using NetBIOS name.
  - Select Allow Unencrypted connections to allow unencrypted connections to your VPN server.
- 5. Click Save.
- 6. Configure the PPTP VPN connection account for the remote device, you can create up to 16 accounts.

|                       |          |          | 🚯 Add 🛛 😑 Delete |
|-----------------------|----------|----------|------------------|
| ID                    | Username | Password | Modify           |
| <br>-                 | -        | -        | -                |
| Username<br>Password: |          | Can      | cel OK           |

- 1) Click Add.
- 2) Enter the Username and Password to authenticate devices to the PPTP VPN Server.
- 3) Click OK.

## Step 2. Configure PPTP VPN Connection on Your Remote Device

The remote device can use the Windows built-in PPTP software or a third-party PPTP software to connect to PPTP Server. Here we use the Windows built-in PPTP software as an example.

- 1. Go to Start > Control Panel > Network and Internet > Network and Sharing Center.
- 2. Select Set up a new connection or network.

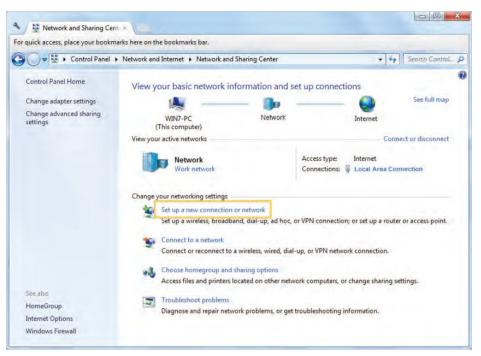

3. Select Connect to a workplace and click Next.

| hoos | e a connection option                                                                           |
|------|-------------------------------------------------------------------------------------------------|
| -0   | Connect to the Internet<br>Set up a wireless, broadband, or dial-up connection to the Internet. |
| -    | Set up a new network                                                                            |
| -    | Configure a new router or access point.                                                         |
|      | Connect to a workplace<br>Set up a dial-up or VPN connection to your workplace.                 |
| 17   | Set up a dial-up connection<br>Connect to the Internet using a dial-up connection.              |
|      | connect to meantemet using a unit up connection.                                                |

4. Select Use my Internet connection (VPN).

| How do you want to connect?                                                                                                    |      |
|----------------------------------------------------------------------------------------------------|------|
| <ul> <li>Use my Internet connection (VPN)</li> <li>Connect using a virtual private network (VPN) connection through the Intern</li> </ul> | iet. |
| 🧶 — 🧶 — 🕪                                                                                                    |      |
| <ul> <li>Dial directly<br/>Connect directly to a phone number without going through the Internet.</li> </ul>                              |      |
| 🜉 — 🦫                                                                                                    |      |
| What is a VPN connection?                                                                                                    |      |

5. Enter the Internet IP address of the router (for example: 218.18.1.73) in the Internet address field. Click Next.

| Type the Internet a     | ddress to connect to                                                                         |
|-------------------------|----------------------------------------------------------------------------------------------|
| Your network administra | ator can give you this address.                                                              |
| Internet address:       | 218.18.1.73                                                                                  |
| Destination name:       | VPN Connection                                                                               |
| Use a smart card        |                                                                                              |
|                         | ple to use this connection<br>vs anyone with access to this computer to use this connection. |
| Don't connect n         | ow; just set it up so I can connect later                                                    |

6. Enter the User name and Password you have set for the PPTP VPN server on your router, and click Connect.

| Type your user n   | ame and password       |  |
|--------------------|------------------------|--|
| User name:         | admin                  |  |
| Password:          | *****                  |  |
|                    | Show characters        |  |
|                    | Remember this password |  |
| Domain (optional): |                        |  |
|                    |                        |  |
|                    |                        |  |
|                    |                        |  |

7. The PPTP VPN connection is created and ready to use.

| 🔘 🌆 Connect to a Workplace     | X     |
|--------------------------------|-------|
| The connection is ready to use |       |
| ·                              | - 🚺 ס |
| Connect now                    |       |
|                                |       |
|                                | Close |

# 4.7. Customize Your Network Settings

## 4.7.1. Change the LAN Settings

The router is preset with a default LAN IP 192.168.0.1, which you can use to log in to its web management page. The LAN IP address together with the Subnet Mask also defines the subnet that the connected devices are on. If the IP address conflicts with another device on your local network or your network requires a specific IP subnet, you can change it.

- 1. Visit <u>http://tplinkwifi.net</u>, and log in with password you set for the router.
- 2. Go to Advanced > Network > LAN.
- 3. Type in a new IP Address appropriate to your needs. And leave the Subnet Mask as the default settings.

| LAN          |                   |      |
|--------------|-------------------|------|
| MAC Address: | 50-C7-BF-02-EA-DC |      |
| IP Address:  | 192.168.0.1       |      |
| Subnet Mask: | 255.255.255.0     |      |
|              |                   |      |
|              |                   | Save |

#### 4. Click Save.

#### Note:

If you have set the Virtual Server, DMZ or DHCP address reservation, and the new LAN IP address is not in the same subnet with the old one, then you should reconfigure these features.

## 4.7.2. Set Up Link Aggregation

The Link Aggregation feature combines two ports together to make a single highbandwidth data path, thus sustaining a higher-speed and more stable wired network.

- 1. Visit http://tplinkwifi.net, and log in with password you set for the router.
- 2. Go to Advanced > Network > LAN.
- 3. Enable Link Aggregation.

| Link Aggregation  |  |  |
|-------------------|--|--|
| Link Aggregation: |  |  |

- 4. Select LACP active or LACP passive for Mode.
  - LACP active: enables LACP (Link Aggregation Control Protocol) unconditionally.

• LACP passive: enables LACP only when an LACP device is detected.

| LACP active  | Ŧ            |
|--------------|--------------|
| LACP passive |              |
| LACP active  | AN3 🗌 LAN4   |
|              | LACP passive |

5. Specify two ports for link aggregation.

| Link Aggregation Ports: 🕑 LAN1 🕑 LAN2 🗌 LAN3 🗌 LAN4 |
|-----------------------------------------------------|
|-----------------------------------------------------|

6. Click Save.

## 4.7.3. Configure to Support IPTV Service

| l want to:            | Configure IPTV setup to enable Internet/IPTV/Phone service provided by my Internet Service Provider (ISP).                                                                                                    |  |  |  |
|-----------------------|----------------------------------------------------------------------------------------------------|--|--|--|
| How can<br>I do that? | 1. Visit <u>http://tplinkwifi.net</u> , and log in with password you set for the router.                                                                                                    |  |  |  |
|                       | 2. Go to Advanced > Network > IPTV.                                                                                                    |  |  |  |
|                       | <ul> <li>3. If your ISP provides the networking service based on IGMP technology, e.g., British Telecom(BT) and Talk Talk in UK:</li> <li>1) Check the box for IGMP Proxy and select the IGMP Version, either V2 or V3, as required by your ISP.</li> </ul>                |  |  |  |
|                       | <ul> <li>Settings <ul> <li>IGMP Proxy: Enable</li> <li>IGMP Version: V2</li> </ul> </li> <li>2) Click Save. <ul> <li>3) After configuring IGMP proxy, IPTV can work behind your router now. You can connect your set-top box to any of the router's</li> </ul> </li> </ul> |  |  |  |

 After configuring IGMP proxy, IPTV can work behind your router now. You can connect your set-top box to any of the router's Ethernet port.

If IGMP is not the technology your ISP applies to provide IPTV service:

- 1) Tick Enable IPTV.
- 2) Select the appropriate Mode according to your ISP.

- Select Bridge if your ISP is not listed and no other parameters are required.
- Select Custom if your ISP is not listed but provides necessary parameters.

| IPTV: | Enable IPTV        |      |
|-------|--------------------|------|
| Mode: | Bridge             |      |
|       | Bridge             |      |
| LAN1: | Russia             |      |
| LAN2: | Singapore-ExStream |      |
| LAN3: | Malaysia-Unifi     |      |
| LAN4: | Malaysia-Maxis     |      |
|       | Custom             |      |
|       |                    | Save |

- 3) After you have selected a mode, the necessary parameters, including the LAN port for IPTV connection, are predetermined. If not, select the LAN type to determine which port is used to support IPTV service.
- 4) Click Save.
- 5) Connect the set-top box to the corresponding LAN port which is predetermined or you have specified in Step 3.

## Done!

Your IPTV setup is done now! You may need to configure your set-top box before enjoying your TV.

 $\ensuremath{\mathsf{Qos}}\xspace$  and  $\ensuremath{\mathsf{IPTV}}\xspace$  cannot be enabled at the same time.

## 4. 7. 4. Specify DHCP Server Settings

By default, the DHCP (Dynamic Host Configuration Protocol) Server is enabled and the router acts as a DHCP server; it dynamically assigns TCP/IP parameters to client devices from the IP Address Pool. You can change the settings of the DHCP Server if necessary, and you can reserve LAN IP addresses for specified client devices.

- 1. Visit <u>http://tplinkwifi.net</u>, and log in with password you set for the router.
- 2. Go to Advanced > Network > DHCP Server.

• To specify the IP address that the router assigns:

| DHCP Server:        | Enable DHCP Server |                                       |  |
|---------------------|--------------------|---------------------------------------|--|
| IP Address Pool:    | 192.168.0.100      | - 192.168.0.199                       |  |
| Address Lease Time: | 120 minutes        | . (1-2880. The default value is 120.) |  |
| Default Gateway:    | 192.168.0.1        | (Optional)                            |  |
| Primary DNS:        |                    | (Optional)                            |  |
| Secondary DNS:      |                    | (Optional)                            |  |

- 1. Check the box for Enable DHCP Server.
- 2. Enter the starting and ending IP addresses in the IP Address Pool.
- 3. Enter other parameters if the ISP offers. The Default Gateway is automatically filled in and is the same as the LAN IP address of the router.
- 4. Click Save.
- To reserve an IP address for a specified client device:
- 1. Click Add in the Address Reservation section.

|   |                                     |             |                     |             | 🔂 Ad   | d 😑 Delet |
|---|-------------------------------------|-------------|---------------------|-------------|--------|-----------|
|   | ID                                  | MAC Address | Reserved IP Address | Description | Status | Modify    |
| - | -                                   | -           | _                   |             | -      | -         |
|   | MAC Addr                            |             |                     |             |        |           |
|   | MAC Addr<br>IP Addres<br>Descriptio | 5;          | Enable This Entry   |             |        |           |
|   | IP Addres                           | 5;          | Enable This Entry   |             |        |           |

- 2. Click View Exsiting Devices or enter the MAC address of the client device.
- 3. Enter the IP address to reserve for the client device.
- 4. Enter the Description for this entry.
- 5. Check the box for Enable This Entry and click OK.

## 4. 7. 5. Set Up a Dynamic DNS Service Account

Most ISPs assign a dynamic IP address to the router and you can use this IP address to access your router remotely. However, the IP address can change any time and you don't know when it changes. In this case, you might apply the DDNS (Dynamic Domain Name Server) feature on the router to allow you and your friends to access your router and local servers (FTP, HTTP, etc.) using domain name without checking and remembering the IP address.

Note:

DDNS does not work if the ISP assigns a private WAN IP address (such as 192.168.1.x) to the router.

To set up DDNS, please follow the instructions below:

- 1. Visit <u>http://tplinkwifi.net</u>, and log in with password you set for the router.
- 2. Go to Advanced > Network > Dynamic DNS.
- 3. Select the DDNS Service Provider (NO-IP or DynDNS). If you don't have a DDNS account, select a service provider and click Go to register.

| Dynamic DNS       |                               |
|-------------------|-------------------------------|
| Service Provider: | NO-IP O DynDNS Go to register |
| Username:         | testDDNS                      |
| Password:         |                               |
| Domain Name:      | test.ddns.net                 |
| Update Interval:  | 1 hour 🖤                      |
| WAN IP binding:   | Disable                       |

- 4. Enter the username, password and domain name of the account.
- 5. Click Login and Save.

Ø Tips:

If you want to use a new DDNS account, please logout first, and then login with the new account.

## 4.7.6. Create Static Routes

Static routing is a form of routing that is configured manually by a network administrator or a user by adding entries into a routing table. The manually-configured routing information guides the router in forwarding data packets to the specific destination.

I want to: Visit multiple networks and servers at the same time.

For example, in a small office, my PC can surf the Internet through Router A, but I also want to visit my company's network. Now I have a switch and Router B. I connect the devices as shown in the following figure so that the physical connection between my PC and my company's server is established. To surf the Internet and visit my company's network at the same time, I need to configure the static routing.

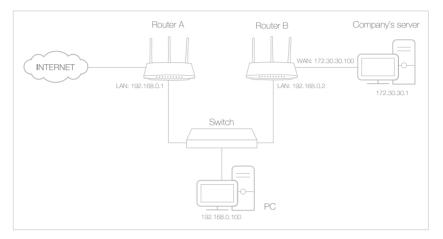

- Change the routers' LAN IP addresses to two different IP addresses on the same subnet. Disable Router B's DHCP function.
  - 2. Visit <u>http://tplinkwifi.net</u>, and log in with password you set for Router A.
  - 3. Go to Network\_> Advanced Routing.
  - **4.** Click Add and finish the settings according to the following explanations:

|              |     |                        |             |                 |           |             | 🕀 Add  | O Delete |
|--------------|-----|------------------------|-------------|-----------------|-----------|-------------|--------|----------|
|              | ID  | Network<br>Destination | Subnet Mask | Default Gateway | Interface | Description | Status | Modify   |
|              |     |                        |             |                 |           |             |        |          |
|              | Net | twork Destination      | : 172.30.3  | 1.1             |           |             |        |          |
| Subnet Mask: |     | 255.255.               | 255.255     |                 |           |             |        |          |
|              | De  | fault Gateway:         | 192.168     | 0.2             |           |             |        |          |
|              | Int | Interface: LAN         |             |                 |           |             |        |          |
| Description: |     | scription:             | company     | 's network      |           |             |        |          |
|              |     |                        | 🔄 Enable 1  | his Entry       |           |             |        |          |
|              |     |                        |             |                 |           |             |        |          |

Network Destination: The destination IP address that you want to assign to a static route. This IP address cannot be on the same

How can I do that? subnet with the WAN IP or LAN IP of Router A. In the example, the IP address of the company network is the destination IP address, so here enter 172.30.30.1.

Subnet Mask: Determines the destination network with the destination IP address. If the destination is a single IP address, enter 255.255.255.255; otherwise, enter the subnet mask of the corresponding network IP. In the example, the destination network is a single IP, so here enter 255.255.255.255.

Default Gateway: The IP address of the gateway device to which the data packets will be sent. This IP address must be on the same subnet with the router's IP which sends out data. In the example, the data packets will be sent to the LAN port of Router B and then to the Server, so the default gateway should be 192.168.0.2.

Interface: Determined by the port (WAN/LAN) that sends out data packets. In the example, the data are sent to the gateway through the LAN port of Router A, so LAN should be selected.

Description: Enter a description for this static routing entry.

- 5. Click OK.
- 6. Check the System Routing Table below. If you can find the entry you've set, the static routing is set successfully.

| ctive Routes Number: 1 |                     |               |         |           |  |  |
|------------------------|---------------------|---------------|---------|-----------|--|--|
| ID                     | Network Destination | Subnet Mask   | Gateway | Interface |  |  |
|                        | 192,168.0.0         | 255.255.255.0 | 0.0.0   |           |  |  |

## Done!

Open a web browser on your PC. Enter the company server's IP address to visit the company network.

## 4.7.7. Specify Wireless Settings

The router's wireless network name (SSID) and password, and security option are preset in the factory. The preset SSID and password can be found on the label of the router. You can customize the wireless settings according to your needs.

Visit <u>http://tplinkwifi.net</u>, and log in with password you set for the router.

- To enable or disable the wireless function:
- 1. Go to Basic > Wireless.

- 2. The wireless radio is enabled by default. If you want to disable the wireless function of the router, just uncheck the box for Enable Wireless Radio. In this case, all the wireless settings will be invalid.
- To change the wireless network name (SSID) and wireless password:
- 1. Go to Basic > Wireless.
- 2. Create a new SSID in Network Name (SSID) and customize the password for the network in Password. The value is case-sensitive.

#### Note:

If you change the wireless settings with a wireless device, you will be disconnected when the settings are effective. Please write down the new SSID and password for future use.

- To hide SSID:
- 1. Go to Basic > Wireless.
- 2. Select Hide SSID, and your SSID won't display when you scan for local wireless networks on your wireless device and you need to manually join the network.
- To change the security option:
- 1. Go to Advanced > Wireless > Wireless Settings.

| Wireless Settings    | 2.4GHz   5GHz-1   5GHz-2        |
|----------------------|---------------------------------|
|                      | Enable Wireless Radio           |
| Network Name (SSID): | TP-LINK_7B00                    |
| Security:            | WPA/WPA2-Personal (Recommended) |
| Version:             | Auto O WPA-PSK O WPA2-PSK       |
| Encryption:          | Auto O TKIP O AES               |
| Password:            | 01234567                        |
| Mode:                | 802.11b/g/n mixed 📼             |
| Channel Width:       | Auto                            |
| Channel:             | Auto                            |
| Transmit Power:      | 🔾 Low 🔿 Middle 💿 High           |
|                      |                                 |
|                      | Save                            |

- 2. Select the wireless network 2.4GHz, or 5GHz.
- 3. Select an option from the Security drop-down list. We recommend you don't change the default settings unless necessary. If you select other options, configure the related parameters according to the help page.

#### In addition

 Mode - Select a transmission mode according to your wireless client devices. It is recommended to just leave it as default.

- Channel Width Select a channel width (bandwidth) for the wireless network.
- Channel Select an operating channel for the wireless network. It is recommended to leave the channel to Auto, if you are not experiencing the intermittent wireless connection issue.
- Transmit Power Select either High, Middle or Low to specify the data transmit power. The default and recommended setting is High.

## 4. 7. 8. Use WPS for Wireless Connection

Wi-Fi Protected Setup (WPS) provides an easier approach to set up a security-protected Wi-Fi connection.

- 1. Visit <u>http://tplinkwifi.net</u>, and log in with password you set for the router.
- 2. Go to Advanced > Wireless > WPS .

## Set the Router's PIN

Router's PIN is enabled by default to allow wireless devices to connect to the router using the PIN. You can use the default one or generate a new one.

| Router's PIN  |          |          |         |  |
|---------------|----------|----------|---------|--|
| Router's PIN: |          |          |         |  |
| PIN:          | 35498841 | Generate | Default |  |

Note:

- If you want to enable/disable the WPS feature, go to System Tools > System Parameters > WPS, check or uncheck the box for Enable WPS.
- PIN (Personal Identification Number) is an eight-character identification number preset to each router. WPS supported devices can connect to your router with the PIN. The default PIN is printed on the label of the router.

## Use the WPS Wizard for Wi-Fi Connections

- 1. Select a setup method:
  - **Push Button(Recommended)**: Click Connect on the screen. Within two minutes, press the WPS button on the client device.
  - **PIN**: Enter the client's PIN, and click Connect.

| WPS Wizard                      |                                               |     |
|---------------------------------|-----------------------------------------------|-----|
| Select a WPS connection method: | <ul> <li>Push Button (Recommended)</li> </ul> | PIN |
| Enter the client's PIN:         |                                               |     |
| Connect                         |                                               |     |

2. Success will appear on the above screen and the WPS LED on the router will keep on for five minutes if the client has been successfully added to the network.

## 4.7.9. Schedule Your Wireless Function

The wireless network can be automatically off at a specific time when you do not need the wireless connection.

- 1. Visit http://tplinkwifi.net, and log in with password you set for the router.
- 2. Go to Advanced > Wireless > Wireless Schedule.
- 3. Select 2.4GHz, 5GHz-1 or 5GHz-2 to change the corresponding settings.
- 4. Enable the Wireless Schedule feature.

| Wireless Schedule  |   | 2 4GHz   5GHz-1   5GHz-2 |
|--------------------|---|--------------------------|
| Wireless Schedule: |   |                          |
| Edit Schedule:     | O |                          |
|                    |   | Save                     |

5. Click the icon 🕙 to set the Effective Time. Drag the cursor over the cells to choose the period during which you need the wireless off automatically, and click OK.

|      | Sunday      | Monday | Tuesday | Wednesday | Thursday | Friday | Saturday |
|------|-------------|--------|---------|-----------|----------|--------|----------|
| 0:00 |             |        |         |           |          |        |          |
| 1:00 |             |        |         |           |          |        |          |
| 2:00 |             |        |         |           |          |        |          |
| 3:00 |             |        |         |           |          |        |          |
| 4:00 |             |        |         |           |          |        |          |
| 5:00 |             |        |         |           |          |        |          |
| 6:00 |             |        |         |           |          |        |          |
| 7:00 |             |        |         |           |          |        |          |
| 8:00 |             |        |         |           |          |        |          |
| 9:00 |             |        |         |           |          |        |          |
| 0:00 |             |        |         |           |          |        |          |
| 1:00 |             |        |         |           |          |        |          |
| 2:00 |             |        |         |           |          |        |          |
| 3:00 |             |        |         |           |          |        |          |
| 4:00 |             |        |         |           |          |        |          |
| 5:00 |             |        |         |           |          |        |          |
| 6:00 |             |        |         |           |          |        |          |
| 7:00 |             |        |         |           |          |        |          |
| 8:00 |             |        |         |           |          |        |          |
| 9:00 |             |        |         |           |          |        |          |
| 0:00 |             |        |         |           |          |        |          |
| 1:00 |             |        |         |           |          |        |          |
| 2:00 |             |        |         |           |          |        |          |
| 3:00 |             |        |         |           |          |        |          |
| 4:00 |             |        |         |           |          |        |          |
| 1    | Effective T | ime    |         |           |          |        |          |

#### 6. Click Save.

7. If you also want to set wireless off time for other band(s), please repeat the steps above.

#### Note:

- The Effective Time Schedule is based on the time of the router. You can go to Advanced > System Tools > Time Settings to modify the time.
- The wireless LED will be off if the corresponding wireless network is disabled.
- The wireless network will be automatically turned on after the time period you set.

# 4.8. Manage the Router

## 4.8.1. Adjust Wi-Fi Coverage

You can set the extender's Wi-Fi coverage depending on how large you want your Wi-Fi area to be.

- 1. Visit <u>http://tplinkwifi.net</u> and log in with the password you set for the extender.
- 2. Go to Advanced > Advanced-Settings > Wi-Fi Coverage.
- 3. Select Min, Mid or Max to adjust your Wi-Fi coverage of the extender.

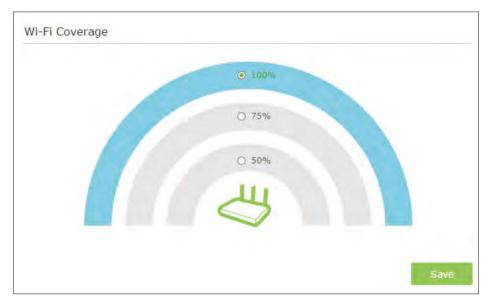

4. Click Save.

## 4.8.2. Set Up System Time

System time is the time displayed while the router is running. The system time you configure here will be used for other time-based functions like Parental Controls. You can choose the way to obtain the system time as needed.

- 1. Visit <u>http://tplinkwifi.net</u>, and log in with password you set for the router.
- 2. Go to Advanced >\_System Tools\_> Time Settings.
- To get time from the Internet:
- 1. In the Set Time field, select Get automatically from the Internet.

| Time Settings  |                           |                       |      |
|----------------|---------------------------|-----------------------|------|
| Current Time:  | 06/24/2016 00:56:26       |                       |      |
| Set Time:      | Get automatically from th | e Internet O Manually |      |
| Time Zone:     | -Please Select-           |                       | Ŧ    |
| NTP Server I:  | time.nist.gov             |                       |      |
| NTP Server II: | time-nw.nist.gov          | (Optional)            |      |
| Obtain         |                           |                       |      |
| GULINI         |                           |                       |      |
|                |                           |                       | Save |

- 2. Select your local Time Zone from the drop-down list.
- 3. In the NTP Server I fileId, enter the IP address or domain name of your desired NTP Server.
- 4. (Optional) In the NTP Server II fileId, enter the IP address or domain name of the second NTP Server.
- 5. Click Obtain to get the current Internet time and click Save.
- To manually set the date and time:
- 1. In the Set Time field, select Manually.

| Time Settings |                                                   |      |
|---------------|---------------------------------------------------|------|
| Current Time: | 06/24/2016 00:56:26                               |      |
| Set Time:     | Get automatically from the Internet     Imanually |      |
| Date:         | 06/24/2016 MM/DD/YYYY                             |      |
| Time:         | 00 🐨 : 56 🐨 : 26 🐨 (HH/MM/SS)                     |      |
|               |                                                   |      |
|               |                                                   | Save |

- 2. Set the current Date (In MM/DD/YYYY format).
- 3. Set the current Time (In HH/MM/SS format).
- 4. Click Save.
- To set up Daylight Saving Time:
- 1. Select Enable Daylight Saving Time.

|                 | 🕑 Ena   | ble Davi | ight S | aving Tir | ne |     |   |      |   |  |
|-----------------|---------|----------|--------|-----------|----|-----|---|------|---|--|
| Start:          | 2016    | Mar      | ÷      | 2nd       | ٠  | Sun | ÷ | 2 AM | * |  |
| End:            | 2016    | Nov      | *      | First     | ٣  | Sun | * | 2 AM |   |  |
| Running Status: | Dayligh | t Saving | Time   | is on.    |    |     |   |      |   |  |

- 2. Select the correct Start date and time when daylight saving time starts at your local time zone.
- 3. Select the correct End date and time when daylight saving time ends at your local time zone.
- 4. Click Save.

## 4.8.3. Test the Network Connectivity

Diagnostics is used to test the connectivity between the router and the host or other network devices.

- 1. Visit <u>http://tplinkwifi.net</u>, and log in with password you set for the router.
- 2. Go to Advanced > System Tools > Diagnostics.

| Diagnostic Tool:        | Diagnostics             |                    |  |
|-------------------------|-------------------------|--------------------|--|
| IP Address/Domain Name: |                         | Ping, O Traceroute |  |
|                         | IP Address/Domain Name: |                    |  |

- 3. Enter the information with the help of page tips:
  - 1) Choose Ping or Traceroute as the diagnostic tool to test the connectivity;
  - Ping is used to test the connectivity between the router and the tested host, and measure the round-trip time.
  - Traceroute is used to display the route (path) your router has passed to reach the tested host, and measure transit delays of packets across an Internet Protocol network.
  - 2) Enter the IP Address or Domain Name of the tested host.
- 4. Click Start to begin the diagnostics.

Tips:

The figure below indicates the proper connection between the router and the Yahoo server (www.Yahoo.com) tested through Ping.

Click\_Advanced, you can modify the ping count, ping packet size or the Traceroute Max TTL. It's recommended to keep the default value.

| ING www.Yahoo.co   | 116.214.12.74): 64 data bytes            |  |
|--------------------|------------------------------------------|--|
| eply from 116.214. | 74: bytes=64 ttl=50 seq=1 time=51.640 ms |  |
| eply from 116.214. | 74: bytes=64 ttl=50 seq=2 time=53.671 ms |  |
| eply from 116.214. | 74: bytes=64 ttl=50 seq=3 time=56.045 ms |  |
| eply from 116.214. | 74: bytes=64 ttl=50 seq=4 time=57.857 ms |  |
| Ping Statistic "ww | Yahoo.com"                               |  |
| ackets: Sent=4, Re | ved=4, Lost=0 (0.00% loss)               |  |
| ound-trip min/avg/ | x = 51.640/54.803/57.857 ms              |  |
|                    |                                          |  |
|                    |                                          |  |

The figure below indicates the proper connection between the router and the Yahoo server (www.Yahoo.com) tested through Traceroute.

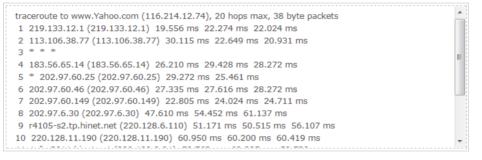

## 4.8.4. Upgrade the Firmware

TP-LINK aims at providing better network experience for users.

We will inform you throught the web management page if there's any update firmware available for your router. Also, the latest firmware will be released at the TP-LINK official website <u>www.tp-link.com</u>, and you can download it from the <u>Support</u> page for free.

Note:

- Make sure you remove all attached USB devices from the router before the firmware upgrade to prevent data loss.
- Backup your router configuration before firmware upgrade.
- Do NOT turn off the router during the firmware upgrade.

## **Online Upgrade**

- 1. Visit http://tplinkwifi.net, and log in with password you've set for the router.
- 2. When the latest firmware is available for your router, the update icon will display in the top-right corner of the page. Click the icon to go to the Firmware Upgrade page.

Alternatively, you can go to Advanced > System Tools > Firmware Upgrade, and click Check for upgrade to see whether the latest firmware is released.

| Online Upgrade  |        |                   |
|-----------------|--------|-------------------|
| Latest Version: | 141700 |                   |
|                 |        | Check for upgrade |

3. Focus on the Online Upgrade section, and click Upgrade.

| Online Upgrade      |         |
|---------------------|---------|
| Latest Version:     |         |
| 3 Martin - Comp (m) | Upgrade |

#### 4. Wait a few minutes for the upgrade and reboot to complete.

#### Ø Tips:

If there's a new and important firmware update for your router, you will see the notification (similar as shown below) on your computer as long as a web browser is opened. Click Upgrade now, and log into the web management page with the username and password you set for the router. You will see the Firmware Upgrade page.

| Ptp-link | Hi, a new firmware is a want to upgrade now | available for your wirele:<br>? | ss router.Do you 💮 | 6 |
|----------|---------------------------------------------|---------------------------------|--------------------|---|
|          | Ignore This Version                         | Remind Me Later                 | Upgrade Now        |   |

## Manual Upgrade

- 1. Download the latest firmware file for the router from <u>www.tp-link.com</u>.
- 2. Visit <u>http://tplinkwifi.net</u>, and log in with password you set for the router.
- 3. Go to Advanced > System Tools > Firmware Upgrade.
- 4. Focus on the Device Information section. Make sure the downloaded firmware file is matched with the Hardware Version.
- 5. Focus on the Manual Upgrade section. Click Browse to locate the downloaded new firmware file, and click Upgrade.

| Manual Upgrade     |        |         |
|--------------------|--------|---------|
| New Firmware File: | Browse |         |
|                    |        | Upgrade |

6. Wait a few minutes for the upgrade and reboot to complete.

## **Restore Interrupted Upgrade after Power Failure**

If your router cannot start up after an upgrade interruption due to power failure, follow the steps below to restore the interrupted upgrade. Otherwise, your router cannot work again.

1. Make sure you have the latest firmware file in your computer. If not, try another way to connect your computer to the Internet and download the latest firmware file from <u>www.tp-link.com</u>.

- 2. Connect your computer to the router with an Ethernet cable.
- 3. Visit <u>192.168.0.1</u> and you will see the following upgrade page.

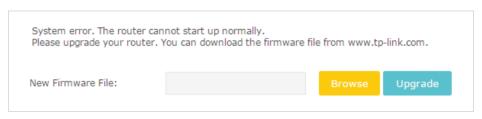

- 4. Click Browse and select the downloaded firmware file.
- 5. Click Upgrade and wait for a few minutes until the router completes the upgrading and restarts.

## 4.8.5. Backup and Restore Configuration Settings

The configuration settings are stored as a configuration file in the router. You can backup the configuration file to your computer for future use and restore the router to a previous settings from the backup file when needed. Moreover, if necessary you can erase the current settings and reset the router to the default factory settings.

- 1. Visit <u>http://tplinkwifi.net</u>, and log in with password you set for the router.
- 2. Go to Advanced > System Tools\_>\_Backup & Restore.
- To backup configuration settings:

Click Backup to save a copy of the current settings to your local computer. A '.bin' file of the current settings will be stored to your computer.

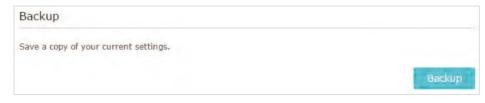

- To restore configuration settings:
- 1. Click Browse to locate the backup configuration file stored on your computer, and click Restore.

| Restore                             |        |         |
|-------------------------------------|--------|---------|
| Restore saved settings from a file. |        |         |
| File:                               | Browse |         |
|                                     |        | Restore |

2. Wait a few minutes for the restoring and rebooting.

**Note:** During the restoring process, do not turn off or reset the router.

• To reset the router to factory default settings:

1. Click Factory Restore to reset the router.

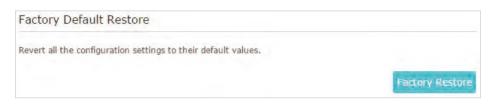

#### 2. Wait a few minutes for the resetting and rebooting.

Note:

- During the resetting process, do not turn off or reset the router.
- We strongly recommend you backup the current configuration settings before resetting the router.

## 4.8.6. Change the Administrator Account

The account management feature allows you to change your login username and password of the web management page.

- 1. Visit <u>http://tplinkwifi.net</u>, and log in with password you set for the router.
- 2. Go to Advanced > System Tools\_> Administration and focus on the Account Management section.

| Account Management    |                     |      |
|-----------------------|---------------------|------|
| Old Username:         |                     |      |
| Old Password:         |                     |      |
| New Username:         |                     |      |
| New Password:         |                     |      |
|                       | Low   Middle   High |      |
| Confirm New Password: |                     |      |
|                       |                     | Save |
|                       |                     | Save |

- 3. Enter the old username and old password, then a new username and a new password twice (both case-sensitive). Click Save.
- 4. Use the new username and password for the following logins.

## 4.8.7. Password Recovery

This feature allows you to recover your default login username and password in case you forget them.

- 1. Visit <u>http://tplinkwifi.net</u>, and log in with password you set for the router.
- 2. Go to Advanced > System Tools > Administration and focus on the Password Recovery section.
- 3. Check the box for Enable Password Recovery.
- 4. Specify a mailbox (From) for sending the recovery letter and enter its SMTP Server address. Specify a mailbox (To) for receiving the recovery letter. If the mailbox (From) to send the recovery letter requires encryption, select Enable Authentication and enter its username and password.
  - Ø Tips:
  - SMTP server is available for users in most webmail systems. For example, the SMTP server address of Gmail is smtp.gmail.com. You can refer to their Help page to learn the SMTP server address.
  - Generally, Enable Authentication should be selected if the login of the mailbox requires username and password.

| Password Recov | very                     |                 |
|----------------|--------------------------|-----------------|
|                | Enable Password Recovery |                 |
| From:          |                          |                 |
| To:            |                          |                 |
| SMTP Server:   |                          |                 |
|                | Enable Authentication    |                 |
| Username:      |                          |                 |
| Password:      |                          |                 |
|                |                          |                 |
|                |                          | Test Email Save |

#### 5. Click Save.

You can click Test Email to test whether the configuration is successful. To recover the default login username and password, please refer to <u>FAQ</u>.

## 4.8.8. Local Management

This feature allows you to limit the number of client devices on your LAN from accessing the router by using the MAC address-based authentication.

- 1. Visit <u>http://tplinkwifi.net</u>, and log in with password you set for the router.
- 2. Go to Advanced > System Tools > Administration and complete the settings In Local Management section according to your needs.
- Allow all LAN connected devices to manage the router:

Toggle on Access for All LAN Connected Devices.

| Local Management             |                                                                                                    |
|------------------------------|----------------------------------------------------------------------------------------------------|
| Access for All LAN Connected | Toggle On to enable the management for all devices on LAN<br>or keep it Off to enable the management for a specific<br>device. |

- Allow specific devices to manage the router:
  - 1) Toggle off Access for All LAN Connected Devices.
  - 2) Click Add.

| ccess for<br>evices: | All LAN Conr                |                   | n to enable the manageme<br>t Off to enable the manage |                        |          |
|----------------------|-----------------------------|-------------------|--------------------------------------------------------|------------------------|----------|
|                      |                             |                   |                                                        | 🕒 Add                  | 🖨 Delete |
|                      | ID                          | MAC Address       | Description                                            | Status                 | Modify   |
|                      | -                           | -                 | -                                                      |                        |          |
|                      | AC Address:<br>ascription : | 🗌 Enable This     |                                                        | sting Devices<br>el OK |          |
| _                    | 4                           | C0-4A-00-1A-C3-45 | Your PC!                                               | 0                      |          |

- 3) Click View Existing Devices and select the device to manage the router from the Existing Devices list, or enter the MAC address of the device manually.
- 4) Specify a Description for this entry.
- 5) Check the box for Enable This Entry.
- 6) Click OK.

## 4.8.9. Remote Management

This feature allows you to control remote devices' authority to manage the router.

- 1. Visit <u>http://tplinkwifi.net</u>, and log in with password you set for the router.
- 2. Go to Advanced > System Tools > Administration and complete the settings in Remote Management section according to your needs.

| Remote Management             |                                                  |      |
|-------------------------------|--------------------------------------------------|------|
|                               | Disable Remote Management                        |      |
|                               | O Enable Remote Management for All Devices       |      |
|                               | ○ Enable Remote Management for Specified Devices |      |
| Web Management Port:          |                                                  |      |
| Remote Management IP Address: |                                                  |      |
|                               |                                                  |      |
|                               |                                                  | Save |

- Forbid all devices to manage the router remotely: Select Disable Remote Management and click Save.
- Allow all devices to manage the router remotely:
  - 1) Select Enable Remote Management for All Devices.
  - 2) Enter Web Management Port (1024-65535 or 80).
  - 3) Click Save.

Devices on the Internet can log in to <u>http://Router's WAN IP address:port number</u> (such as <u>http://113.116.60.229:1024</u>) to manage the router.

- You can find the WAN IP address of the router on Basic > Network Maps > Internet.
- The router's WAN IP is usually a dynamic IP. Please refer to <u>Set Up a Dynamic DNS Service Account</u> if you want to log in to the router through a domain name.
- Allow specific devices to manage the router remotely:
  - 1) Select Enable Remote Management for Specified Devices.
  - 2) Enter Web Management Port (1024-65535 or 80).
  - 3) In Remote Management IP address, enter the IP address of the remote device to manage the router.
  - 4) Click Save.

Devices using this WAN IP can manage the router by logging in to <u>http://Router's WAN</u> IP:port number (such as <u>http://113.116.60.229:1024</u>).

Ø Tips:

The router's WAN IP is usually a dynamic IP. Please refer to <u>Set Up a Dynamic DNS Service Account</u> if you want to log in to the router through a domain name.

Ø Tips:

## 4.8.10. System Log

When the router does not work properly, you can save the system log and send it to the technical support for troubleshooting.

- To Save the System Log in Local:
- 1. Visit <u>http://tplinkwifi.net</u>, and log in with password you set for the router.
- 2. Go to Advanced > System Tools > System Log.
- 3. Choose the type and level of the system logs according to your need.
- 4. Click Save Log to save the system logs to local.

| Delete Al      |
|----------------|
| hange: Device  |
|                |
| ged to 'en_US' |
| ge is 'zh_CN'  |
| ged to 'en_US' |
| ge is 'zh_CN'  |
| ged to 'en_US  |
| ge is 'zh_CN'  |
|                |

#### • To Send the System Log to a Mailbox at a Fixed Time:

For example, I want to check my router's working status at a fixed time every day, however, it's too troublesome to log in to the web interface every time I want to go checking. It would be great if the system logs could be sent to my mailbox at 8 a.m. every day.

- 1. Visit <u>http://tplinkwifi.net</u>, and log in with password you set for the router.
- 2. Go to Advanced > System Tools > System Log.
- 3. Click Mail Settings.
- 4. Enter the information with the help of page tips:

| <ul> <li>Mail Settings</li> </ul> |                                       |      |
|-----------------------------------|---------------------------------------|------|
| From:                             |                                       |      |
| То:                               |                                       |      |
| SMTP Server:                      |                                       |      |
|                                   | Enable Authentication                 |      |
| Username:                         |                                       |      |
| Password:                         |                                       |      |
|                                   | 🕑 Enable Auto Mail                    |      |
|                                   | ● Log at 00 ▼ : 00 ▼ (HH:MM) everyday |      |
|                                   | O Log every 24 hours                  |      |
|                                   |                                       | - 1. |
|                                   |                                       | Save |

- 1) From: Enter the email address used for sending the system log.
- 2) To: Enter the recipient's email address, which can be the same as or different from the sender's email address.

#### 3) SMTP Server: Enter the SMTP server address.

Tips: SMTP server is available for users in most webmail systems. For example, the SMTP server address of Hotmail is smtp-mail.outlook.com. You can refer to their Help page to learn the SMTP server address.

#### 4) Select Enable Authentication.

Tips: Generally, Enable Authentication should be selected if the login of the mailbox requires username and password.

- 5) Username: Enter the email address used for sending the system log.
- 6) Password: Enter the password to login the sender's email address.
- 7) Select Enable Auto Mail.

© Tips: The router will send the system log to the designated email address if this option is enabled.

8) Set a fixed time. The recipient will receive the system log sent at this time every day.

5. Click Save.

## 4.8.11. Monitor the Internet Traffic Statistics

The Traffic Statistics page displays the network traffic of the LAN, WAN and WLAN sent and received packets, allowing you to monitor the volume of Internet traffic statistics.

- 1. Visit <u>http://tplinkwifi.net</u>, and log in with password you set for the router.
- 2. Go to Advanced > System Tools\_>\_Traffic Statistics.
- 3. Toggle on Traffic Statistics, and then you can monitor the traffic statistics in Traffic Statistics List section.

| Traffic Statisti          | CS            |             |                 |                   |                            |
|---------------------------|---------------|-------------|-----------------|-------------------|----------------------------|
| Fraffic Statistics;       |               |             |                 |                   |                            |
| Traffic Statisti          | cs List       |             |                 |                   |                            |
|                           |               |             |                 |                   |                            |
|                           |               |             | 0               | ) Refresh 🗘 Reset | All 😑 Delete All           |
| IP Address/MAC<br>Address | Total Packets | Total Bytes | Current Packets | Current Bytes     | All 😑 Delete All<br>Modify |

Click Refresh to update the statistic information on the page.

Click Reset All to reset all statistic values in the list to zero.

Click Delete All to delete all statistic information in the list.

Click Ù to reset the statistic information of the specific device.

Click 🔳 to delete the specific device item in the list.

## 4.8.12. Control LEDs

The router's LEDs indicate router's activities and status. You can turn on or turn off the LEDs either from the web management page or by pressing the LED button.

## To turn on or off the LEDs:

- Press the LED button on the router (if available) about 2 seconds to turn on or off the LEDs.
- Visit http://tplinkwifi.net, and log in with password you set for the router. Click the LED icon in the top right corner of the page.

## To turn off LEDs during Night Mode Period:

- 1) Visit <u>http://tplinkwifi.net</u>, and log in with password you set for the router.
- 2) Go to Advanced > System Tools > System Parameters.
- 3) In the LED Control section, check the box for Enable Night Mode.
- 4) Specify a time period in the Night Mode Period as needed, and the LEDs will be off during this period.
- 5) Click Save.

| Night mode:        | P. Enable Night Mode               |
|--------------------|------------------------------------|
| Night Mode Period: | 22 • : 00 • to 06 • : 00 • (HH:MM) |

# Chapter 5

# **Configure the Router in Access Point Mode**

This chapter presents how to configure the various features of the router working as an Access Point.

This chapter contains the following sections:

- "Change the working mode"
- "Guest Network"
- "Parental controls"
- <u>"Customize your wireless setting"</u>
- "Customize Your Network"
- "Manage the Router"

# 5.1. Change the working mode

- 1. Visit <u>http://tplinkwifi.net</u>, and log in with the password you set for the router.
- 2. Click Mode button in the top-right corner of the page, select Access Point and click Save.

| M | ode Selection                                                                                  |
|---|------------------------------------------------------------------------------------------------|
| ۲ | Access Point<br>Transforms your existing wired network to a wireless network.                  |
| 0 | Router<br>Provides Internet access for multiple wired and wireless devices<br>simultaneously.  |
| 0 | Range Extender<br>Extends your existing wireless coverage by repeating the wireless<br>signal. |
|   | Cancel Save                                                                                    |

# 5.2. Guest Network

This function allows you to provide Wi-Fi access for guests without disclosing your main network. When you have guests in your house, apartment, or workplace, you can create a guest network for them. In addition, you can customize guest network options to ensure network security and privacy.

## 5. 2. 1. Create a Network for Guests

- 1. Visit <u>http://tplinkwifi.net</u>, and log in with password you set for the router.
- 2. Go to Settings > Guest Network. Locate the Wireless section.
- 3. Create a guest network as needed.
  - 1) Enable Guest network.
  - 2) Customize the SSID. Do not select Hide SSID unless you want your guests to manually input the SSID for guest network access.
  - 3) Select the Security type.

- If No security is selected, no password is needed to access your guest network.
- If WAP/WPA2-Personal is selected, keep the default Version and Encryption values, and customize your own password.

| Wireless                                 |                                        |             |  |
|------------------------------------------|----------------------------------------|-------------|--|
| 2.4GHz Wireless:<br>Network Name (SSID): | Enable Guest Network     TP-LINK_Guest | 🗆 Hide SSID |  |
| 5GHz-1 Wireless:                         | Enable Guest Network                   |             |  |

4. Click Save. Now your guests can access your guest network using the SSID and password you set!

Ø Tips:

To view guest network information, go to Settings > Status and locate the Guest Network section.

## 5. 2. 2. Customize Guest Network Options

- 1. Visit <u>http://tplinkwifi.net</u>, and log in with password you set for the router.
- 2. Go to Settings > Guest Network. Locate the Settings section.
- 3. Customize guest network options according to your needs.

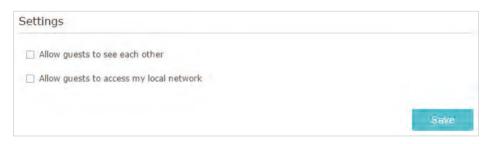

Allow guests to see each other

Check this box if you want to allow the wireless clients on your guest network to communicate with each other via methods such as network neighbors and Ping.

Allow guests to access my local network

Check this box if you want to allow the wireless clients on your guest network to communicate with the devices connected to your router's LAN ports or main network via methods such as network neighbors and Ping.

4. Click Save. Now you can ensure network security and privacy!

Ø Tips:

To view guest network information, go to Settings > Status and locate the Guest Network section.

# 5.3. Parental controls

This function allows you to block inappropriate, explicit and malicious websites, and control access to specified websites at specified time.

I want to: Control the times of day my children or other home network users are allowed to access the Internet and even types of websites they can visit.

For example, I want to allow my children's devices (e.g. a computer or a tablet) to access only <u>www.tp-link.com</u> and <u>Wikipedia.org</u> from 18:00 (6PM) to 22:00 (10PM) at the weekend and not other times.

How can I1. Visit <a href="http://tplinkwifi.net">http://tplinkwifi.net</a>, and log in with password you set fordo that?the router.

2. Go to Settings\_>\_Parental Controls and\_enable Parental Controls.

| Parental Contro    |  |  |
|--------------------|--|--|
| Parental Controls: |  |  |

**3.** Click Add. And then Click View Existing Devices, and select the access device. Or, input the Device Name and MAC Address manually.

|   |      |                                            |             |                         |             | 🔂 Add  | O Delete |
|---|------|--------------------------------------------|-------------|-------------------------|-------------|--------|----------|
| 0 | ID   | Device Name                                | MAC Address | Internet Access<br>Time | Description | Status | Modify   |
| - | -    |                                            |             | -                       |             |        | -        |
|   | MAC  | Address:                                   |             |                         |             |        |          |
|   | Inte | Address:<br>rnet Access Time<br>cription : | : 🕑         |                         | (Optional)  |        |          |

4. Click the 🕙 icon to set the Internet Access Time. Drag the cursor over the appropriate cell(s) and click OK.

|       | Sunday | Monday | Tuesday | Wednesday | Thursday | Friday | Saturday |
|-------|--------|--------|---------|-----------|----------|--------|----------|
| 00:00 |        |        |         |           |          |        |          |
| 01:00 |        |        |         |           |          |        |          |
| 02:00 |        |        |         |           |          |        |          |
| 03:00 |        |        |         |           |          |        |          |
| 04:00 |        |        |         |           |          |        |          |
| 05:00 |        |        |         |           |          |        |          |
| 06:00 |        |        |         |           |          |        |          |
| 07:00 |        |        |         |           |          |        |          |
| 08:00 |        |        |         |           |          |        |          |
| 09:00 |        |        |         |           |          |        |          |
| 10:00 |        |        |         |           |          |        |          |
| 11:00 |        |        |         |           |          |        |          |
| 12:00 |        |        |         |           |          |        |          |
| 13:00 |        |        |         |           |          |        |          |
| 14:00 |        |        |         |           |          |        |          |
| 15:00 |        |        |         |           |          |        |          |
| 16:00 |        |        |         |           |          |        |          |
| 17:00 |        |        |         |           |          |        |          |
| 18:00 |        |        |         |           |          |        |          |
| 19:00 |        |        |         |           |          |        |          |
| 20:00 |        |        |         |           |          |        |          |
| 21:00 |        |        |         |           |          |        |          |
| 22:00 |        |        |         |           |          |        |          |
| 23:00 |        |        |         |           |          |        |          |
| 24:00 |        |        |         |           |          |        |          |
| 2     | Time   |        |         |           |          |        |          |

- 5. Enter a Description for the entry, check the box for Enable This Entry, and then click OK.
- 6. Select Whitelist as the restriction policy.

| Content Restriction |             |           |  |
|---------------------|-------------|-----------|--|
| Restriction Policy: | O Blacklist | Whitelist |  |

Ø Tips:

- With Blacklist selected, the controlled devices cannot access any websites containing the specified keywords during the Internet Access Time period.
- With Whitelist selected, the controlled devices can only access websites containing the specified keywords during the Internet Access Time period.
- 7. Click 😌 Add a New Domain Name . Enter a website and click Save.

You can add up to 32 keywords for either Blacklist or Whitelist.

Below are some sample entries to allow access.

- For Whitelist: Enter a web address (e.g. wikipedia.org) to allow access only to its related websites. If you wish to block all Internet browsing access, do not add any keyword to the Whitelist.
- For Blacklist: Specify a web address (e.g. wikipedia.org), a web address keyword (e.g. wikipedia) or a domain suffix (eg. .edu or .org) to block access only to the websites containing that keyword or suffix.

| Content Restriction |                         |      |
|---------------------|-------------------------|------|
| Restriction Policy; | 🔘 Blacklist 💿 Whitelist |      |
| Add a New Domain Na | me                      |      |
| wikipedia.org       | •                       |      |
|                     |                         | Save |

**Done!** Now you can control your children's Internet access as needed.

## 5.4. Customize your wireless setting

## 5. 4. 1. Specify Wireless Settings

The router's wireless network name (SSID) and password, and security option are preset in the factory. The preset SSID and password can be found on the label of the router. You can customize the wireless settings according to your needs.

Visit <u>http://tplinkwifi.net</u>, and log in with password you set for the router.

- To enable or disable the wireless function:
- 1. Go to Settings > Wireless > Wireless Settings.
- 2. The wireless radio is enabled by default. If you want to disable the wireless function of the router, just uncheck the box for Enable Wireless Radio. In this case, all the wireless settings will be invalid.
- To change the wireless network name (SSID) and wireless password:
- 1. Go to Settings > Wireless > Wireless Settings.
- 2. Create a new SSID in Network Name (SSID) and customize the password for the network in Password. The value is case-sensitive.

#### Note:

If you change the wireless settings with a wireless device, you will be disconnected when the settings are effective. Please write down the new SSID and password for future use.

- To hide SSID:
- 1. Go to Settings > Wireless > Wireless Settings.
- 2. Select Hide SSID, and your SSID won't display when you scan for local wireless networks on your wireless device and you need to manually join the network.

## 5. 4. 2. Use WPS for Wireless Connection

Wi-Fi Protected Setup (WPS) provides an easier approach to set up a security-protected Wi-Fi connection.

- 1. Visit <u>http://tplinkwifi.net</u>, and log in with password you set for the router.
- 2. Go to Settings > Wireless > WPS.

## Use the WPS button

Click WPS start button on the page, and immediately tap the WPS button on your WPSsupported devices such as Android phones, tablets or most network cards within two minutes.

| -     |              |  |
|-------|--------------|--|
| WPS   |              |  |
| start |              |  |
|       |              |  |
|       | WPS<br>start |  |

## Set the Router's PIN

Router's PIN is enabled by default to allow wireless devices to connect to the router using the PIN. You can use the default one or generate a new one.

| Router's PIN  |          |          |         |  |
|---------------|----------|----------|---------|--|
| Router's PIN: |          |          |         |  |
| PIN:          | 35498841 | Generate | Default |  |

Note:

• If you want to enable/disable the WPS feature, go to System Tools > System Parameters > WPS, check or uncheck the box for Enable WPS.

• PIN (Personal Identification Number) is an eight-character identification number preset to each router. WPS supported devices can connect to your router with the PIN. The default PIN is printed on the label of the router.

## Use the Client's PIN

Enter the client's PIN in the field, and click Connect.

| WPS Wizard                      |                             |     |
|---------------------------------|-----------------------------|-----|
| Select a WPS connection method: | O Push Button (Recommended) | PIN |
| Enter the client's PIN:         |                             |     |
| Connect                         |                             |     |

3. Success will appear on the above screen and the WPS LED on the router will keep on for five minutes if the client has been successfully added to the network.

# 5. 5. Customize Your Network

## 5. 5. 1. Change LAN Settings

The extender is preset with a default LAN IP 192.168.0.254, with which you can log in to the web management page. The LAN IP address, together with the Subnet Mask, also defines the subnet that the connected devices are on. If the IP address conflicts with another device on your local network or your network requires a specific IP subnet, you can change it.

- 1. Visit <u>http://tplinkwifi.net</u>, and log in with the password you set for the extender.
- 2. Go to Settings > Network.
- 3. Select Use the following IP address.
- 4. Enter a new IP address as needed and leave the Subnet Mask as the default settings and enter the gateway that is in the same subnet as the IP address. The gateway is usually the LAN IP address of your extender.

| Network Settings |                                                                                              |      |
|------------------|----------------------------------------------------------------------------------------------|------|
|                  | <ul> <li>Obtain an IP address automatically</li> <li>Use the following IP address</li> </ul> |      |
| IP Address:      | 192.168.0.254                                                                                |      |
| Subnet Mask:     | 255.255.255.0                                                                                |      |
| Default Gateway: | 192.168.0,254                                                                                |      |
|                  |                                                                                              | Save |

5. Click Save.

## 5. 5. 2. Adjust Wi-Fi Coverage

You can set the extender's Wi-Fi coverage depending on how large you want your Wi-Fi area to be.

- 1. Visit <u>http://tplinkwifi.net</u> and log in with the password you set for the extender.
- 2. Go to Settings > Advanced Settings > Wi-Fi Coverage.
- 3. Select Min, Mid or Max to adjust your Wi-Fi coverage of the extender.

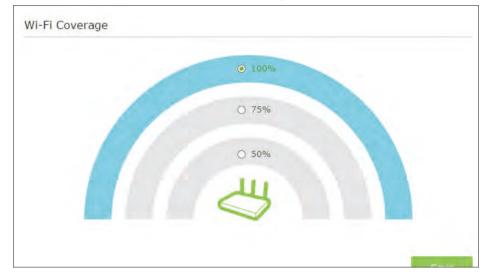

4. Click Save.

## 5. 5. 3. Set Access Control

Access Control allows you to permit or block specific devices from accessing the Internet for a specific period.

- 1. Visit <u>http://tplinkwifi.net</u> and log in with the password you set for the extender.
- 2. Go to Settings > Advanced Settings > Access Control.
- 3. Enable Access Control.

| Access Control  |  |
|-----------------|--|
| Access Control: |  |

## > To block specific device(s):

Note:

Devices connected to the extender via an Ethernet cable cannot be blocked.

1. Select Blacklist and click Save.

| Access Mode          |                               |      |
|----------------------|-------------------------------|------|
| Default Access Mode: | Blacklist     O     Whitelist |      |
|                      |                               | Save |

- 2. Select the device to be blocked in the Online Devices table by ticking the corresponding checkbox.
- 3. Click Block and the selected device(s) will be added to the Devices in Blacklist table.

|    |             |               |             | () Refresh      | 8 Block |
|----|-------------|---------------|-------------|-----------------|---------|
| ID | Device Name | IP Address    | MAC Address | Connection Type | Modify  |
| 1  |             | 192.168.0.102 |             | Wireless        | 0       |

4. Click 🗹 in the Devices in Blacklist table to set the Effective Time for a certain entry as needed.

| Device Name:    | Phone                                                                                           |  |
|-----------------|-------------------------------------------------------------------------------------------------|--|
| MAC Address:    | 14-CD-83-12-6E-78                                                                               |  |
| Effective Time: | <ul> <li>Cannot access at any time</li> <li>Cannot access based on the time schedule</li> </ul> |  |
|                 | Time: Select 🔻 : Select 🔻 : Select 🔻 : Select 🔻                                                 |  |
|                 | Day(s): Select Tuesday                                                                          |  |
|                 | Wednesday 🗇 Thursday                                                                            |  |
|                 | 🗌 Friday 📄 Saturday                                                                             |  |
|                 | Sunday                                                                                          |  |
|                 | Cancel OK                                                                                       |  |

#### 5. Click OK.

- > To permit specific device(s):
- 1. Select Whitelist and click Save.

| Access Mode          |                         |      |
|----------------------|-------------------------|------|
| Default Access Mode: | 🔿 Blacklist 💿 Whitelist |      |
|                      |                         | Save |

2. Click Add in the Devices in Whitelist table. Enter the Device Name and MAC Address. And you can set the Effective Time for a certain entry as needed.

| Device Name:    | Phone   |            |      |        |                       |                                                                                                    |        |     |   |
|-----------------|---------|------------|------|--------|-----------------------|----------------------------------------------------------------------------------------------------|--------|-----|---|
| MAC Address:    | 14-CD-  | 83-12-6    | E-78 |        |                       |                                                                                                    |        |     |   |
| Effective Time: | O Acces | s at any t | time |        |                       |                                                                                                    |        |     |   |
|                 | Acces   | s based o  | n th | a time | e schiedule           |                                                                                                    |        |     |   |
|                 | Time:   | Select     | ٣    | : 3    | Select 🔻 -            | Select                                                                                                    | : Sel  | ect | ٣ |
|                 | Day(s); | Select     |      | Ŧ      | Monday                | 🗌 Tue                                                                                                    | esday  |     |   |
|                 |         |            |      |        | 🗌 Wednesday           | 🗆 The                                                                                                    | ursday |     |   |
|                 |         |            |      |        | 🗌 Friday              | 🗌 Sat                                                                                                    | urday  |     |   |
|                 |         |            |      |        | 🖸 Sunday              |                                                                                                    |        |     |   |
|                 |         |            |      |        | Can                   | cel                                                                                                    | OK     |     |   |
|                 |         |            |      |        | and the second second | and the second second second second second second second second second second second second second second second |        |     |   |

3. Click OK.

# 5. 6. Manage the Router

# 5. 6. 1. Set Up System Time

The System Time of the extender will be used for time-based functions such as the Power Schedule function. If you have enabled the Daylight Saving Time feature, the system time will be sychronized with the daylight saving time you configure.

4. Visit <u>http://tplinkwifi.net</u>, and log in with the password you set for the extender.

5. Go to Settings > System Tools > Time Settings.

#### To get system time:

1. Select your local Time Zone from the drop-down list.

| Current Time: | 01/01/2016 00:05:29                                 |   |  |
|---------------|-----------------------------------------------------|---|--|
| Time Zone:    | (GMT+01:00) Berlin, Stockholm, Rome, Bern, Brussels | ÷ |  |

- 2. Click Save.
- > To set up Daylight Saving Time:

1. Select Enable Daylight Saving Time.

| 🕑 Enable Daylight | Saving Time |        |      |           |       |     |   |      |   |  |
|-------------------|-------------|--------|------|-----------|-------|-----|---|------|---|--|
| Start:            | 2016        | Mar    | ٣    | Last      | ٣     | Sun | ٣ | 1 AM | Ŧ |  |
| End:              | 2016        | Oct    | ٣    | Last      | ٠     | Sun | ٧ | 1 AM | ٣ |  |
| Current Status:   | Daylight    | saving | Time | is not ac | tive. |     |   |      |   |  |

- 2. Select the Start and End date and time of the daylight saving time at your local time zone.
- 3. Click Save.

#### 5. 6. 2. Control LEDs

The LEDs of the extender indicate its activities and status. You can enable the Night Mode feature to specify a time period during which the LEDs are off.

1. Visit <u>http://tplinkwifi.net</u>, and log in with the password you set for the extender.

2. Go to Settings > System Tools > LED Control.

#### > To specify a time period when LEDs are off:

- 1. Select Night Mode.
- 2. Specify a time period in the LED Off Time field, and the LEDs will be off during this period.
- 3. Click Save.

| LED Control          |              |          |         |               |             |          |    |      |
|----------------------|--------------|----------|---------|---------------|-------------|----------|----|------|
| Night Mode           |              |          |         |               |             |          |    |      |
| LED Off Time:        | 21           | *        | : 00    |               | _ 09        | · •      | 00 |      |
| Note: Before enablir | a the LED (  | Control  | make cu | Times         | Cattingania | correct  |    |      |
| Note: Before enablin | ig the LED ( | control, | make su | re <u>ime</u> | Securigs is | correct, |    |      |
|                      |              |          |         |               |             |          |    | Save |

#### 5. 6. 3. Power Schedule

The Power Schdule feature allows you to specify a time period during which the extender is off.

- 1. Visit <u>http://tplinkwifi.net</u>, and log in with the password you set for the extender.
- 2. Go to Settings > Advanced Settings > Power Schedule.

- > To specify a time period when the extender is off:
- 1. Select Enable Power Schedule.
- 2. Specify a time period in the Power-Off Time field and days in the Day(s) field, and the extender will be off during this period.

| Power Schedule        | ŧ.        |        |                   |                         |                        |
|-----------------------|-----------|--------|-------------------|-------------------------|------------------------|
| Enable Power Sch      | edula     |        |                   |                         |                        |
| Power-Off Time:       | 21 🔻      | : 0    | 0 -               | 09 🔻 : 00               |                        |
| Day(s):               | Every Day | v      | 🕑 Monday          | 🕑 Tuesday               | 🕑 Wednesday            |
|                       |           |        | Thursday          | Friday                  | Saturday               |
|                       |           |        | 🕑 Sunday          |                         |                        |
|                       |           | turn o | ff according to t | he time schedule. Pleas | e make sure the system |
| Time Settings are con | rect.     |        |                   |                         |                        |
|                       |           |        |                   |                         | Save                   |

3. Click Save.

## 5. 6. 4. Upgrade the Firmware

TP-LINK is committed to improving product features, giving you a better network experience. You can download the latest firmware file from the Support page at our website <a href="https://www.tp-link.com">www.tp-link.com</a> and upgrade the firmware to the latest version.

- 1. Make sure the latest firmware file is matched with the hardware version (as shown in the download section of the Support page).
- 2. Make sure that you have a stable connection between the extender and your computer. It is NOT recommended to upgrade the firmware wirelessly.
- 3. Backup your extender configuration.
- 4. Do NOT power off the extender during the firmware upgrade.

#### > To upgrade the firmware online:

- 1. Visit <u>http://tplinkwifi.net</u>, and log in with the password you set for the extender.
- 2. Go to Settings > System Tools > Firmware Upgrade, and click Check for upgrade to see whether a new firmware is released.

| line Upgrade         |         |
|----------------------|---------|
| est Version :        |         |
| and a colored sector |         |
|                      | Check f |

3. Focus on the Online Upgrade section, and click Upgrade.

| Online Upgrade  |         |
|-----------------|---------|
| Latest Version: |         |
|                 | Upgrade |

4. Wait a few minutes for the firmware upgrade to complete and the router to reboot.

#### > To upgrade the firmware locally:

- 1. Download the latest firmware file for the extender from our website <u>www.tp-link.com</u>.
- 2. Visit <u>http://tplinkwifi.net</u>, and log in with the password you set for the extender.
- 3. Go to Settings > System Tools > Firmware Upgrade.
- 4. Click Browse to locate the downloaded new firmware file, and then click Upgrade.

| Firmware Upgrade   |        |         |
|--------------------|--------|---------|
| New Firmware File: | Browse |         |
| Firmware Version:  |        |         |
| Hardware Version:  |        |         |
|                    |        | Upgrade |

5. Wait a few minutes for the firmware upgrade to complete and the router to reboot.

## 5. 6. 5. Backup and Restore Configuration Settings

The configuration settings are stored as a configuration file in the extender. You can backup the configuration file and restore the extender to the previous settings from the backup file when needed. Moreover, if necessary, you can erase the current settings and reset the extender to the default factory settings.

- 1. Visit <u>http://tplinkwifi.net</u>, and log in with the password you set for the extender.
- 2. Go to Settings > System Tools > Backup & Restore.

#### > To backup configuration settings:

Click Backup to save a copy of the current settings to your local computer. A '.bin' file of the current settings will be stored on your computer.

| Backup                                |        |
|---------------------------------------|--------|
| Save a copy of your current settings. |        |
|                                       | Васкир |

#### > To restore configuration settings:

1. Click Browse to locate the backup configuration file stored on your computer, and click Restore.

| Restore                     |         |         |
|-----------------------------|---------|---------|
| Restore saved settings from | a file. |         |
| File:                       | Browse  |         |
|                             |         | Restore |

#### 2. Wait a few minutes for the restore and reboot.

Note: During the restore process, do not power off or reset the extender.

#### > To reset the extender to factory default settings:

1. Click Factory Restore to reset the extender.

| Factory Default Restore                  |                 |
|------------------------------------------|-----------------|
| Revert all settings to factory defaults. |                 |
|                                          | Factory Restore |

#### 2. Wait a few minutes for the reset and reboot.

Note:

- 1. During the reset process, do not power off or reset the router.
- 2. We strongly recommend you backup the current configuration settings before resetting the extender.

# 5. 6. 6. Change Login Password

The account management feature allows you to change your login password of the management webpage.

- 1. Visit <u>http://tplinkwifi.net</u>, and log in with the password you set for the extender.
- 2. Go to Settings > System Tools > Admin Account.
- 3. Enter the old password, then the new password twice (both case-sensitive) and click Save.

| Admin Account     |                 |      |
|-------------------|-----------------|------|
| Old Password:     |                 |      |
| New Password:     |                 |      |
|                   | Law Middle High |      |
| Confirm Password: |                 |      |
|                   |                 |      |
|                   |                 | Save |

4. Use the new password for future logins.

# 5.6.7. System Log

If the extender is not working normally, you can save the system log and send it to our technical support team.

- 1. Visit <u>http://tplinkwifi.net</u>, and log in with the password you set for the extender.
- 2. Go to Settings > System Tools > System Log.

#### > To Save the system log locally:

- 1. Choose the type and level of the system log as needed.
- 2. Click Save Log to save the system logs to a local disk.

| og Filte | er: Type = ALL  |        | * Level = | ALL 🔻                         |                      |  |
|----------|-----------------|--------|-----------|-------------------------------|----------------------|--|
|          |                 |        |           |                               | 🖰 Refresh 😑 Delete A |  |
| ID       | Time            | Туре   | Level     | C                             | ontent               |  |
| 5        | 0 days 00:10:59 | DHCPC  | ERROR     | DHCP detection failed.        |                      |  |
| 4        | 0 days 00:10:56 | DHCPC  | INFO      | Sent a detection for DHCP.    |                      |  |
| 3        | 0 days 00:10:53 | DHCPC  | INFO      | Sent a detection for DHCP.    |                      |  |
| 2        | 0 days 00:10:50 | DHCPC  | INFO      | Sent a detection for DHCP.    |                      |  |
| 1        | 0 days 00:10:47 | OTHERS | INFO      | User cleared up all the logs. |                      |  |

# Chapter 6

# **Configure the Router in Range Extender Mode**

This chapter presents how to configure the various features of the router working as a Range Extender.

This chapter contains the following sections:

- "Change the working mode"
- "Guest Network"
- "Parental controls"
- <u>"Customize your wireless setting"</u>
- "Customize Your Network"
- "Manage the Router"

# 6.1. Change the working mode

- 1. Visit <u>http://tplinkwifi.net</u>, and log in with the password you set for the router.
- 2. Click Mode button in the top-right corner of the page, select Range Extender and click Save.

| Mode Selection                                                                                       |
|----------------------------------------------------------------------------------------------------|
| Access Point                                                                                         |
| Transforms your existing wired network to a wireless network.                                        |
| <ul> <li>Router</li> <li>Provides Internet access for multiple wired and wireless devices</li> </ul> |
| simultaneously.                                                                                      |
| Range Extender                                                                                       |
| Extends your existing wireless coverage by repeating the wireless signal.                            |
|                                                                                                    |
| Cancel Save                                                                                          |

# 6.2. Guest Network

This function allows you to provide Wi-Fi access for guests without disclosing your main network. When you have guests in your house, apartment, or workplace, you can create a guest network for them. In addition, you can customize guest network options to ensure network security and privacy.

## 6. 2. 1. Create a Network for Guests

- 1. Visit <u>http://tplinkwifi.net</u>, and log in with password you set for the router.
- 2. Go to Settings > Guest Network. Locate the Wireless section.
- 3. Create a guest network as needed.
  - 1) Enable Guest network.
  - 2) Customize the SSID. Do not select Hide SSID unless you want your guests to manually input the SSID for guest network access.
  - 3) Select the Security type.
    - If No security is selected, no password is needed to access your guest network.

• If WAP/WPA2-Personal is selected, keep the default Version and Encryption values, and customize your own password.

| Wireless                                 |                                        |             |  |
|------------------------------------------|----------------------------------------|-------------|--|
| 2.4GHz Wireless:<br>Network Name (SSID): | Enable Guest Network     TP-LINK Guest | T Hide SSID |  |
| 5GHz-1 Wireless:                         | Enable Guest Network                   |             |  |

4. Click Save. Now your guests can access your guest network using the SSID and password you set!

## 6. 2. 2. Customize Guest Network Options

- 1. Visit <u>http://tplinkwifi.net</u>, and log in with password you set for the router.
- 2. Go to Settings > Guest Network. Locate the Settings section.
- 3. Customize guest network options according to your needs.

| Settings                                  |      |
|-------------------------------------------|------|
| □ Allow guests to see each other          |      |
| □ Allow guests to access my local network |      |
|                                           | Save |

#### • Allow guests to see each other

Check this box if you want to allow the wireless clients on your guest network to communicate with each other via methods such as network neighbors and Ping.

• Allow guests to access my local network

Check this box if you want to allow the wireless clients on your guest network to communicate with the devices connected to your router's LAN ports or main network via methods such as network neighbors and Ping.

4. Click Save. Now you can ensure network security and privacy!

# 6.3. Parental controls

This function allows you to block inappropriate, explicit and malicious websites, and control access to specified websites at specified time.

I want to: Control the times of day my children or other home network users are allowed to access the Internet and even types of websites they can visit.

For example, I want to allow my children's devices (e.g. a computer or a tablet) to access only <u>www.tp-link.com</u> and <u>Wikipedia.org</u> from 18:00 (6PM) to 22:00 (10PM) at the weekend and not other times.

# How can I1. Visit <a href="http://tplinkwifi.net">http://tplinkwifi.net</a>, and log in with password you set fordo that?the router.

**2.** Go to Settings\_>\_Parental Controls and\_enable Parental Controls.

| Parental Controls  |  |
|--------------------|--|
| Parental Controls: |  |

**3.** Click Add. And then Click View Existing Devices, and select the access device. Or, input the Device Name and MAC Address manually.

|   |                                                       |                   |                  |                         |                      | bbA. 🔂 | O Delete |
|---|-------------------------------------------------------|-------------------|------------------|-------------------------|----------------------|--------|----------|
| 0 | ID                                                    | Device Name       | MAC Address      | Internet Access<br>Time | Description          | Status | Modify   |
|   |                                                       |                   | -                | -                       |                      |        | -        |
|   | Device Name:<br>MAC Address:<br>Internet Access Time: |                   |                  |                         |                      |        |          |
|   |                                                       |                   |                  |                         |                      |        |          |
|   | Inte                                                  |                   | . 0              |                         | (Optional)           |        |          |
|   | Inte                                                  | ernet Access Time | : S<br>Enable Th |                         | (Optional)           |        |          |
|   | Inte                                                  | ernet Access Time |                  |                         | (Optional)<br>Cancel | ØK     |          |

4. Click the S icon to set the Internet Access Time. Drag the cursor over the appropriate cell(s) and click OK.

|       | Sunday | Monday | Tuesday | Wednesday | Thursday | Friday | Saturday |
|-------|--------|--------|---------|-----------|----------|--------|----------|
| 00:00 |        |        |         |           |          |        |          |
| 01:00 |        |        |         |           |          |        |          |
| 02:00 |        |        |         |           |          |        |          |
| 03:00 |        |        |         |           |          |        |          |
| 04:00 |        |        |         |           |          |        |          |
| 05:00 |        |        |         |           |          |        |          |
| 06:00 |        |        |         |           |          |        |          |
| 07:00 |        |        |         |           |          |        |          |
| 08:00 |        |        |         |           |          |        |          |
| 09:00 |        |        |         |           |          |        |          |
| 10:00 |        |        |         |           |          |        |          |
| 11:00 |        |        |         |           |          |        |          |
| 12:00 |        |        |         |           |          |        |          |
| 13:00 |        |        |         |           |          |        |          |
| 14:00 |        |        |         |           |          |        |          |
| 15:00 |        |        |         |           |          |        |          |
| 16:00 |        |        |         |           |          |        |          |
| 17:00 |        |        |         |           |          |        |          |
| 18:00 |        |        |         |           |          |        |          |
| 19:00 |        |        |         |           |          |        |          |
| 20:00 |        |        |         |           |          |        |          |
| 21:00 |        |        |         |           |          |        |          |
| 22:00 |        |        |         |           |          |        |          |
| 23:00 |        |        |         |           |          |        |          |
| 24:00 |        |        |         |           |          |        |          |
|       | Time   |        |         |           |          |        |          |

- 5. Enter a Description for the entry, check the box for Enable This Entry, and then click OK.
- 6. Select Whitelist as the restriction policy.

| Content Restriction |             |           |  |
|---------------------|-------------|-----------|--|
| Restriction Policy: | O Blacklist | Whitelist |  |

Ø Tips:

- With Blacklist selected, the controlled devices cannot access any websites containing the specified keywords during the Internet Access Time period.
- With Whitelist selected, the controlled devices can only access websites containing the specified keywords during the Internet Access Time period.
- 7. Click 😌 Add a New Domain Name . Enter a website and click Save.

You can add up to 32 keywords for either Blacklist or Whitelist.

Below are some sample entries to allow access.

- For Whitelist: Enter a web address (e.g. wikipedia.org) to allow access only to its related websites. If you wish to block all Internet browsing access, do not add any keyword to the Whitelist.
- For Blacklist: Specify a web address (e.g. wikipedia.org), a web address keyword (e.g. wikipedia) or a domain suffix (eg. .edu or .org) to block access only to the websites containing that keyword or suffix.

| Content Restriction |                         |      |
|---------------------|-------------------------|------|
| Restriction Policy; | 🔘 Blacklist 💿 Whitelist |      |
| Add a New Domain Na | me                      |      |
| wikipedia.org       | •                       |      |
|                     |                         | Save |

**Done!** Now you can control your children's Internet access as needed.

# 6.4. Customize your wireless setting

# 6.4.1. Specify Wireless Settings

The router's wireless network name (SSID) and password, and security option are preset in the factory. The preset SSID and password can be found on the label of the router. You can customize the wireless settings according to your needs.

Visit <u>http://tplinkwifi.net</u>, and log in with password you set for the router.

- To enable or disable the wireless function:
- 1. Go to Settings > Wireless > Wireless Settings.
- 2. The wireless radio is enabled by default. If you want to disable the wireless function of the router, just uncheck the box for Enable Wireless Radio. In this case, all the wireless settings will be invalid.
- To change the wireless network name (SSID) and wireless password:
- 1. Go to Settings > Wireless > Wireless Settings.
- 2. Create a new SSID in Network Name (SSID) and customize the password for the network in Password. The value is case-sensitive.

#### Note:

If you change the wireless settings with a wireless device, you will be disconnected when the settings are effective. Please write down the new SSID and password for future use.

- To hide SSID:
- 1. Go to Settings > Wireless > Wireless Settings.
- 2. Select Hide SSID, and your SSID won't display when you scan for local wireless networks on your wireless device and you need to manually join the network.

# 6. 4. 2. Use WPS for Wireless Connection

Wi-Fi Protected Setup (WPS) provides an easier approach to set up a security-protected Wi-Fi connection.

- 1. Visit <u>http://tplinkwifi.net</u>, and log in with password you set for the router.
- 2. Go to Settings > Wireless > WPS.

#### Use the WPS button

Click WPS start button on the page, and immediately tap the WPS button on your WPSsupported devices such as Android phones, tablets or most network cards within two minutes.

| WPS   |
|-------|
| start |
|       |
|       |

# Set the Router's PIN

Router's PIN is enabled by default to allow wireless devices to connect to the router using the PIN. You can use the default one or generate a new one.

| Router's PIN  |          |                  |  |
|---------------|----------|------------------|--|
| Router's PIN: |          |                  |  |
| PIN:          | 35498841 | Generate Default |  |

Note:

- If you want to enable/disable the WPS feature, go to System Tools > System Parameters > WPS, check
  or uncheck the box for Enable WPS.
- PIN (Personal Identification Number) is an eight-character identification number preset to each router. WPS supported devices can connect to your router with the PIN. The default PIN is printed on the label of the router.

# Use the Client's PIN

Enter the client's PIN in the field, and click Connect.

| Select a WPS connection method: | O Push Button (Recommended) | PIN |
|---------------------------------|-----------------------------|-----|
| Enter the client's PIN:         |                             |     |

3. Success will appear on the above screen and the WPS LED on the router will keep on for five minutes if the client has been successfully added to the network.

# 6.5. Customize Your Network

## 6.5.1. Change LAN Settings

The extender is preset with a default LAN IP 192.168.0.254, with which you can log in to the web management page. The LAN IP address, together with the Subnet Mask, also defines the subnet that the connected devices are on. If the IP address conflicts with another device on your local network or your network requires a specific IP subnet, you can change it.

- 1. Visit <u>http://tplinkwifi .net</u>, and log in with the password you set for the extender.
- 2. Go to Settings > Network > LAN.
- 3. Select Use the following IP address.
- 4. Enter a new IP address as needed and leave the Subnet Mask as the default settings and enter the gateway that is in the same subnet as the IP address. The gateway is usually the LAN IP address of your extender.

|                  | <ul> <li>Obtain an IP address automatically</li> </ul> |  |
|------------------|--------------------------------------------------------|--|
|                  | Ose the following IP address                           |  |
| P Address:       | 192.168.0.254                                          |  |
| Subnet Mask:     | 255.255.255.0                                          |  |
| Default Gateway: | 192.168.0.254                                          |  |

5. Click Save.

# 6. 5. 2. Specify DHCP Server Settings

By default, the DHCP (Dynamic Host Configuration Protocol) Server is enabled and the extender acts as a DHCP server; it dynamically assigns TCP/IP parameters to client devices from the IP Address Pool. You can change the settings of the DHCP Server if necessary.

- 1. Visit <u>http://tplinkwifi .net</u>, and log in with the password you set for the extender.
- 2. Go to Settings > Network > DHCP Server.
- > To specify the IP address that the extender assigns:

| DHCP Server Setti   | ngs               |                        |
|---------------------|-------------------|------------------------|
| DHCP Server:        | 🔿 Auto 💿 On 🔿 Off |                        |
| IP Address Pool:    | 192.168.0.100     | - 192.168.0.199        |
| Address Lease Time: | 1 minutes (1 c    | lefault, 2880 maximum) |
| Default Gateway:    | 192.168.0.254     | (Optional)             |
| Primary DNS:        | 0.0.0             | (Optional)             |
| Secondary DNS:      | 0.0.0             | (Optional)             |
|                     |                   | -                      |
|                     |                   | Save                   |

- 1. Select Auto (recommended) or On to enable the DHCP Server.
- 2. Enter the starting and ending IP addresses in the IP Address Pool.
- 3. Enter other parameters if the ISP requires them. The Default Gateway is automatically filled in and is the same as the LAN IP address of the extender.
- 4. Click Save.

#### > To view the DHCP Client List:

You can view the information of the DHCP clients connected to the extender in the DHCP Client List.

| and ch     | ent List    |                   |                     |            |
|------------|-------------|-------------------|---------------------|------------|
| lient Numb | ber: 1      |                   |                     | Ö Refre    |
| ID         | Client Name | MAC Address       | Assigned IP Address | Lease Time |
| 1          |             | FC-AA-14-C4-3D-0C | 192.168.0.100       | 00:00:43   |

# 6.5.3. Adjust Wi-Fi Coverage

You can set the extender's Wi-Fi coverage depending on how large you want your Wi-Fi area to be.

- 1. Visit <u>http://tplinkwifi.net</u> and log in with the password you set for the extender.
- 2. Go to Settings > Advanced Settings > Wi-Fi Coverage.
- 3. Select Min, Mid or Max to adjust your Wi-Fi coverage of the extender.

| <ul> <li>100%</li> <li>75%</li> <li>50%</li> </ul> | Wi-Fi Coverage |        |  |
|----------------------------------------------------|----------------|--------|--|
|                                                    |                | ● 100% |  |
| 0 50%                                              |                | 0 75%  |  |
|                                                    |                | ○ 50%  |  |
|                                                    |                | L'H    |  |
|                                                    |                |        |  |

4. Click Save.

## 6.5.4. Set Access Control

Access Control allows you to permit or block specific devices from accessing the Internet for a specific period.

- 1. Visit <u>http://tplinkwifi.net</u> and log in with the password you set for the extender.
- 2. Go to Settings > Advanced Settings > Access Control.
- 3. Enable Access Control.

| Access Control  |  |  |
|-----------------|--|--|
| Access Control: |  |  |

#### To block specific device(s):

#### Note:

Devices connected to the extender via an Ethernet cable cannot be blocked.

1. Select Blacklist and click Save.

| Access Mode          |                               |      |
|----------------------|-------------------------------|------|
| Default Access Mode: | Blacklist     O     Whitelist |      |
|                      |                               | Save |

- 2. Select the device to be blocked in the Online Devices table by ticking the corresponding checkbox.
- 3. Click Block and the selected device(s) will be added to the Devices in Blacklist table.

|    |             |               |             | () Refresh      | 🔕 Bloc |
|----|-------------|---------------|-------------|-----------------|--------|
| ID | Device Name | IP Address    | MAC Address | Connection Type | Modify |
| 1  |             | 192.168.0.102 |             | Wireless        | 0      |

4. Click 🗹 in the Devices in Blacklist table to set the Effective Time for a certain entry as needed.

| Device Name:    | Phone                                                                                           |  |
|-----------------|-------------------------------------------------------------------------------------------------|--|
| MAC Address:    | 14-CD-83-12-6E-78                                                                               |  |
| Effective Time: | <ul> <li>Cannot access at any time</li> <li>Cannot access based on the time schedule</li> </ul> |  |
|                 | Time: Select 🔻 : Select 🔻 : Select 🔻 : Select 🔻                                                 |  |
|                 | Day(s): Select Tuesday                                                                          |  |
|                 | Wednesday 🗇 Thursday                                                                            |  |
|                 | 🗌 Friday 📄 Saturday                                                                             |  |
|                 | Sunday                                                                                          |  |
|                 | Cancel OK                                                                                       |  |

#### 5. Click OK.

- > To permit specific device(s):
- 1. Select Whitelist and click Save.

| Access Mode          |                         |      |
|----------------------|-------------------------|------|
| Default Access Mode: | 🔿 Blacklist 💿 Whitelist |      |
|                      |                         | Save |

2. Click Add in the Devices in Whitelist table. Enter the Device Name and MAC Address. And you can set the Effective Time for a certain entry as needed.

|                 | -       |           |       |       |           |       |       |        |        |        |   |
|-----------------|---------|-----------|-------|-------|-----------|-------|-------|--------|--------|--------|---|
| Device Name:    | Phone   |           |       |       |           |       |       |        |        |        |   |
| MAC Address:    | 14-CD   | -83-12-6  | E-78  |       |           |       |       |        |        |        |   |
| Effective Time: | O Acces | s at any  | time  |       |           |       |       |        |        |        |   |
|                 | Acces   | s based ( | on th | e tin | ie schied | lule  |       |        |        |        |   |
|                 | Time:   | Select    | ٣     | :     | Select    | ٧     | -     | Select | Ŧ      | Select | ٣ |
|                 | Day(s); | Select    |       | Ŧ     | М         | londa | ay    | 0      | Tuesda | ıγ     |   |
|                 |         |           |       |       | <u> </u>  | /edne | esday |        | Thursd | ay     |   |
|                 |         |           |       |       | E Fi      | riday |       |        | Saturd | ау     |   |
|                 |         |           |       |       | S         | unda  | iy    |        |        |        |   |
|                 |         |           |       |       |           | -     | Can   |        | -      | OK     |   |

3. Click OK.

# 6.6. Manage the Router

# 6. 6. 1. Set Up System Time

The System Time of the extender will be used for time-based functions such as the Power Schedule function. If you have enabled the Daylight Saving Time feature, the system time will be sychronized with the daylight saving time you configure.

- 4. Visit <u>http://tplinkwifi .net</u>, and log in with the password you set for the extender.
- 5. Go to Settings > System Tools > Time Settings.

#### To get system time:

1. Select your local Time Zone from the drop-down list.

| Time Settings |                                                     |   |      |
|---------------|-----------------------------------------------------|---|------|
| Current Time: | 01/01/2016 00:05:29                                 |   |      |
| Time Zone:    | (GMT+01:00) Berlin, Stockholm, Rome, Bern, Brussels | + |      |
|               |                                                     |   | Save |

- 2. Click Save.
- To set up Daylight Saving Time:
- 1. Select Enable Daylight Saving Time.

| Enable Dayligh  | t Saving Time | I        |      |           |       |     |   |      |     |
|-----------------|---------------|----------|------|-----------|-------|-----|---|------|-----|
| Start:          | 2016          | Mar      |      | Last      | ٣     | Sun | ٣ | 1 AM | . 1 |
| End:            | 2016          | Oct      | -    | Last      |       | Sun | ٠ | 1 AM |     |
| Current Status: | Daylight      | : Saving | Time | is not ac | tive. |     |   |      |     |

2. Select the Start and End date and time of the daylight saving time at your local time zone.

3. Click Save.

## 6. 6. 2. Control LEDs

The LEDs of the extender indicate its activities and status. You can enable the Night Mode feature to specify a time period during which the LEDs are off.

1. Visit <u>http://tplinkwifi .net</u>, and log in with the password you set for the extender.

2. Go to Settings > System Tools > LED Control.

#### > To specify a time period when LEDs are off:

1. Select Night Mode.

2. Specify a time period in the LED Off Time field, and the LEDs will be off during this period.

3. Click Save.

| ☑ Night Mode LED Off Time: 21 ▼ : 00 ▼ - 09 ▼ : 00 ▼ | 09 🔻 : 00 🖛 |
|------------------------------------------------------|-------------|
| LED Off Time: 21 🔻 : 00 💌 - 09 🐨 : 00 🖤              | 09 🔻 : 00 🗯 |
|                                                      |             |
|                                                      |             |

# 6.6.3. Upgrade the Firmware

TP-LINK is committed to improving product features, giving you a better network experience. You can download the latest firmware file from the Support page at our website <a href="https://www.tp-link.com">www.tp-link.com</a> and upgrade the firmware to the latest version.

- 1. Make sure the latest firmware file is matched with the hardware version (as shown in the download section of the Support page).
- 2. Make sure that you have a stable connection between the extender and your computer. It is NOT recommended to upgrade the firmware wirelessly.
- 3. Backup your extender configuration.
- 4. Do NOT power off the extender during the firmware upgrade.

#### > To upgrade the firmware online:

- 1. Visit <u>http://tplinkwifi.net</u>, and log in with the password you set for the extender.
- 2. Go to Settings > System Tools > Firmware Upgrade, and click Check for upgrade to see whether a new firmware is released.

| Online Upgrade       |                   |
|----------------------|-------------------|
| Latest Version:      |                   |
| and produce a minute | Check for upgrade |

3. Focus on the Online Upgrade section, and click Upgrade.

| Online Upgrade  |         |
|-----------------|---------|
| Latest Version: |         |
| 3 M2 10 0 10 10 | Upgrade |

4. Wait a few minutes for the firmware upgrade to complete and the router to reboot.

#### > To upgrade the firmware locally:

- 1. Download the latest firmware file for the extender from our website <u>www.tp-link.com</u>.
- 2. Visit <u>http://tplinkwifi .net</u>, and log in with the password you set for the extender.
- 3. Go to Settings > System Tools > Firmware Upgrade.
- 4. Click Browse to locate the downloaded new firmware file, and then click Upgrade.

| Firmware Upgrade   |        |         |
|--------------------|--------|---------|
| New Firmware File: | Browse |         |
| Firmware Version:  |        |         |
| Hardware Version:  |        |         |
|                    |        | Upgrade |

5. Wait a few minutes for the firmware upgrade to complete and the router to reboot.

# 6. 6. 4. Backup and Restore Configuration Settings

The configuration settings are stored as a configuration file in the extender. You can backup the configuration file and restore the extender to the previous settings from the backup file when needed. Moreover, if necessary, you can erase the current settings and reset the extender to the default factory settings.

1. Visit <u>http://tplinkwifi.net</u>, and log in with the password you set for the extender.

2. Go to Settings > System Tools > Backup & Restore.

#### > To backup configuration settings:

Click Backup to save a copy of the current settings to your local computer. A '.bin' file of the current settings will be stored on your computer.

| Backup                                |        |
|---------------------------------------|--------|
| Save a copy of your current settings. |        |
|                                       | Backup |

#### > To restore configuration settings:

1. Click Browse to locate the backup configuration file stored on your computer, and click Restore.

| Restore                             |        |         |
|-------------------------------------|--------|---------|
| Restore saved settings from a file. |        |         |
| File:                               | Browse |         |
|                                     |        | Restore |

#### 2. Wait a few minutes for the restore and reboot.

**Note:** During the restore process, do not power off or reset the extender.

#### > To reset the extender to factory default settings:

1. Click Factory Restore to reset the extender.

| Factory Default Restore                  |                 |
|------------------------------------------|-----------------|
| Revert all settings to factory defaults, |                 |
|                                          | Fectory Restore |

#### 2. Wait a few minutes for the reset and reboot.

- Note:
- 1. During the reset process, do not power off or reset the router.
- 2. We strongly recommend you backup the current configuration settings before resetting the extender.

## 6. 6. 5. Change Login Password

The account management feature allows you to change your login password of the management web page.

- 1. Visit <u>http://tplinkwifi.net</u>, and log in with the password you set for the extender.
- 2. Go to Settings > System Tools > Administration.
- 3. Enter the old password, then the new password twice (both case-sensitive) and click Save.

| Admin Account     |                 |      |
|-------------------|-----------------|------|
| Old Password:     |                 |      |
| New Password:     |                 |      |
|                   | Low Middle High |      |
| Confirm Password: |                 |      |
|                   |                 |      |
|                   |                 | Save |

4. Use the new password for future logins.

#### 6. 6. 6. System Log

If the extender is not working normally, you can save the system log and send it to our technical support team.

- 1. Visit <u>http://tplinkwifi.net</u>, and log in with the password you set for the extender.
- 2. Go to Settings > System Tools > System Log.

#### To Save the system log locally:

- 1. Choose the type and level of the system log as needed.
- 2. Click Save Log to save the system logs to a local disk.

| og Filte | er: Type = ALL  |        | * Level = | ALL 🐨                         |
|----------|-----------------|--------|-----------|-------------------------------|
|          |                 |        |           | 👌 Refresh 🛛 🖨 Delete /        |
| ID       | Time            | Туре   | Level     | Content                       |
| 5        | 0 days 00:10:59 | DHCPC  | ERROR     | DHCP detection failed.        |
| 4        | 0 days 00:10:56 | DHCPC  | INFO      | Sent a detection for DHCP.    |
| 3        | 0 days 00:10:53 | DHCPC  | INFO      | Sent a detection for DHCP.    |
| 2        | 0 days 00:10:50 | DHCPC  | INFO      | Sent a detection for DHCP.    |
| 1        | 0 days 00:10:47 | OTHERS | INFO      | User cleared up all the logs. |

# FAQ

# Q1. What can I do if I forgot my wireless password?

The default wireless password is printed on the label of the router. If the password has been altered, please connect your computer to the router using an Ethernet cable and follow the steps below:

- 1. Visit http://tplinkwifi.net, and log in with the username and password you set for the router.
- 2. Go to Wireless\_> Wireless Security to retrieve or reset your wireless password.

# Q2. What can I do if I forgot my login password of the web management page?

The default username and password of the web management page are admin (in lowercase).

#### If you have altered the username and password but Password Recovery is disabled:

- 1. Reset the router to factory default settings: press and hold the Reset button for about 7 seconds and then release;
- 2. Visit http://tplinkwifi.net, and enter admin (in lowercase) as both username and password to log in.

Note: You'll need to reconfigure the router to surf the Internet once the router is reset, and please mark down your new password for future use.

# Q3. What can I do if I cannot log in to the router's web management page?

- 1. This can happen for a variety of reasons. Please try the methods below to log in again.
- Make sure your computerthe has connected to the router correctly and the corresponding LED light up.
- Make sure the IP address of your computer is configured as Obtain an IP address automatically and Obtain DNS server address automatically.
- 2. Make sure you enter the correct IP address to log in: http://tplinkwifi.net.
- Check your computer's settings:
- 3. Go to Start > Control Panel > Network and Internet, and click View network status and tasks.
  - 1) Click Internet Options on the bottom left.
  - 2) Click Connections and select Never dial a connection.

| eneral Security Privacy                                    | Content      | Connections      | Programs | Advanced |
|------------------------------------------------------------|--------------|------------------|----------|----------|
| To set up an Inte<br>Setup.<br>Dial-up and Virtual Private |              |                  | Set      | up       |
| Broadband Conr                                             | ection       |                  | Add      | h        |
|                                                            |              |                  | Add V    | PN       |
|                                                            |              |                  | Remo     | ve       |
| Choose Settings if you ne<br>server for a connection.      | ed to config | gure a proxy     | Sett     | ings     |
| Never dial a connection                                    | n            |                  |          |          |
| Dial whenever a netw                                       | ork connect  | tion is not pres | ent      |          |
| Always dial my defaul                                      | t connection | n                |          | _        |
| Current None                                               |              |                  | Set de   | efault   |
| Local Area Network (LAN)                                   | settings —   |                  |          |          |
| LAN Settings do not appl<br>Choose Settings above fi       |              |                  | LAN se   | ttings   |
|                                                            |              |                  |          |          |
|                                                            |              |                  |          |          |

3) Click LAN settings and deselect the following three options, and click OK.

|                                              | may override manual settings. To ensure the<br>disable automatic configuration. |
|----------------------------------------------|---------------------------------------------------------------------------------|
| Automatically detect                         |                                                                                 |
| Use automatic config                         | guration script                                                                 |
| Áddress                                      |                                                                                 |
| Proxy server                                 |                                                                                 |
| Use a proxy server f<br>dial-up or VPN conne | for your LAN (These settings will not apply to ections).                        |
| 100                                          | Port: 80 Advanced                                                               |
| Address:                                     |                                                                                 |
|                                              | rver for local addresses                                                        |

4) Go to Advanced > Restore advanced settings, and click OK to save the settings.

| General | Security                                                        | Privacy                                                                                                    | Content                                                                              | Connections                                                                                                    | Programs                                              | Advanced |
|---------|-----------------------------------------------------------------|----------------------------------------------------------------------------------------------------|--------------------------------------------------------------------------------------|----------------------------------------------------------------------------------------------------|-------------------------------------------------------|----------|
| Setting | s                                                               |                                                                                                    |                                                                                      |                                                                                                    |                                                       |          |
|         | Enable Move Move Reset Reset Reset Browsing Auton Close Disable | s expand<br>caret Br<br>system ca<br>text size<br>text size<br>zoom lev<br>natically re<br>unused fr<br>e script d | aret with fo<br>to medium<br>to medium<br>el for new<br>ecover fron<br>olders in His | new windows a<br>ocus/selection of<br>for new window<br>while zooming <sup>4</sup><br>windows and ta<br>n page layout e<br>story and Favor<br>Internet Explore | hanges<br>ws and tabs<br>bs<br>rrors with C<br>rites* |          |
| 7       |                                                                 |                                                                                                    |                                                                                      | t every script e<br>on selection                                                                                                    | rror                                                  | -        |
| *Ta     | kes effect :                                                    | after vou                                                                                                    | restart Int                                                                          | ernet Explorer                                                                                                    |                                                       |          |
|         |                                                                 |                                                                                                    | 12-12-12-12-12-12-12-12-12-12-12-12-12-1                                             | -                                                                                                    | advanced s                                            | ettings  |
|         |                                                                 | plorer set                                                                                                    | ttings                                                                               |                                                                                                    |                                                       |          |
| Reset I | Internet Ex                                                     |                                                                                                    |                                                                                      |                                                                                                    |                                                       |          |
| Rese    |                                                                 | t Explorer                                                                                                    | 's settings                                                                          | to their default                                                                                                    | Rese                                                  | et       |
| Rese    | ets Interne<br>lition.                                          |                                                                                                    |                                                                                      | to their default<br>wser is in an un                                                                                                    | - Nest                                                |          |

- Use another web browser or computer to log in again.
- Reset the router to factory default settings and try again. If the login still fails, please contact the technical support.

**Note**: You'll need to reconfigure the router to surf the Internet once the router is reset.

# Q4. How to use the WDS Bridging function to extend my wireless network?

For example, my house covers a large area. The wireless coverage of the router I'm using (the root router) is limited. I want to use an extended router to extend the wireless network of the root router.

Note:

- WDS bridging only requires configuration on the extended router.
- 1. Visit http://tplinkwifi.net, and log in to with the username and password you set for the router.
- 2. Configure the IP address of the router:
  - Go to Network >\_LAN, configure the IP address of the extended router to be in the same subnet with the root router; (For example, the IP address of the root router is 192.168.0.1, the IP address of the extended router can be 192.168.0.2~192.168.0.254. We take 192.168.0.2 as example.)

#### 2) Click Save.

Note: Log in to the web management page again if the IP address of the router is altered.

| MAC Address: | 0C-4A-08-45-F3-60                                                                                                    |
|--------------|----------------------------------------------------------------------------------------------------|
| IP Address:  | 192.168.0.1                                                                                                    |
| Subnet Mask: | 255.255.255.0 *                                                                                                    |
| IGMP Proxy:  | Enable 🔻                                                                                                    |
|              | Note:IGMP(Internet Group Management Protocol) works for IPTV multicast stream. The device supports both IGMP proxy wit<br>enabled/disabled option and IGMP snooping. |

- 3. Survey the SSID to be bridged:
  - 1) Go to Wireless > Wireless Settings and click Enable WDS Bridging.
  - 2) Click Survey, locate the root router's SSID and click Choose (Here we take TP-LINK\_2512 as example).
  - 3) If the root router is set with a wireless password, you should enter the wireless password of the root router.
  - 4) Click Save.

| Wireless Network Name:                          | 271-2288.27988                                      | (Also called the SSID) |
|-------------------------------------------------|-----------------------------------------------------|------------------------|
| Mode:                                           | 11bgn mixed                                         | •                      |
| Channel Width:                                  | Auto 🔻                                              |                        |
| Channel:                                        | Auto 🔻                                              |                        |
| SSID (to be bridged):<br>BSSID (to be bridged): | Enable SSID Broad     Enable WDS Bridgin     Survey |                        |
| WDS Mode:                                       | Auto 🔻                                              |                        |
| Key type:                                       | None                                                | •                      |
| WEP Index:                                      | 1                                                   | •                      |
| Auth type:                                      | open                                                | •                      |
| Password:                                       |                                                     |                        |

4. Disable DHCP:

1) Go to DHCP, select Disable, and click Save.

Now you can go to Status\_to check the WDS status. When the WDS status is Run, it means WDS bridging is successfully built.

# Q5. What can I do if I cannot access the Internet even though the configuration is finished?

- 1. Visit http://tplinkwifi.net, and log in to with the username and password you set for the router.
- 2. Go to Status to check WAN status:
- If IP Address is a valid one, please try the methods below and try again:
- Your computer might not recognize any DNS server addresses, please manually configure DNS server.
  - 1) Go to DHCP.
  - 2) Enter 8.8.8.8 as Primary DNS, and click Save.
  - Tips: 8.8.8 is a safe and public DNS server operated by Google.

| DHCP Server:                                          | 🔘 Disable 🖲 Ena        | ble                                             |
|-------------------------------------------------------|------------------------|-------------------------------------------------|
| Start IP Address:                                     | 192.168.0.100          |                                                 |
| End IP Address:                                       | 192.168.0.199          |                                                 |
| Address Lease Time:                                   | 120 minu               | ites (1~2880 minutes, the default value is 120) |
| Default Gateway:                                      | 192.168.0.1            |                                                 |
| Default Domain:                                       |                        | (Optional)                                      |
| Primary DNS:                                          | 0.0.0.0                | (Optional)                                      |
| Secondary DNS:                                        | 0.0.0.0                | (Optional)                                      |
| he change of DHCP config will not take effect until I | this device reboots, p | lease click here to reboot.                     |

- Restart the modem and the router.
  - 1) Power off your modem and the router, and leave them off for 1 minute.
  - 2) Power on your modem first, and wait about 2 minutes.
  - 3) Power on the router, and wait another 1 or 2 minutes and check the Internet access.
- Reset the router to factory default settings and reconfigure the router.
- Upgrade the firmware of the router.
- Check the TCP/IP settings on the particular device if all other devices can get Internet from the router.

#### If the IP Address is 0.0.0.0, please try the methods below and try again:

- Make sure the physical connection between the router and the modem is proper.
- Clone the MAC address of your computer.

- 1) Visit http://tplinkwifi.net, and log in with the username and password you set for the router.
- 2) Go to Network > MAC Clone, select Clone MAC Address and click Save.

| WAN MAC Address:       | 0C-4A-08-45-F3-61 | Restore Factory MAC |
|------------------------|-------------------|---------------------|
| Your PC's MAC Address: | 74-D4-35-98-42-A8 | Clone MAC Address   |

#### Ø Tips:

- Some ISP will register the MAC address of your computer when you access the Internet for the first time through their Cable modem, if you add a router into your network to share your Internet connection, the ISP will not accept it as the MAC address is changed, so we need to clone your computer's MAC address to the router.
- The MAC addresses of a computer in wired connection and wireless connection are different.

#### • Modify the LAN IP address of the router.

#### Note:

Most TP-LINK routers use 192.168.0.1/192.168.1.1 as their default LAN IP address, it may conflict with the IP range of your existent ADSL modem/router. If so, the router is not able to communicate with your modem and cause you can't access the Internet. To resolve this problem, we need to change the LAN IP address of the router to avoid such conflict, for example, 192.168.2.1.

- 1) Visit <u>http://tplinkwifi.net</u>, and log in with the username and password you set for the router.
- 2) Go to Network > LAN.
- 3) Modify the LAN IP address as the follow picture shows. Here we take 192.168.2.1 as an example.
- 4) Click Save.

| LAN |              |                                                                                                    |
|-----|--------------|----------------------------------------------------------------------------------------------------|
|     | MAC Address: | 0C-4A-08-45-F3-60                                                                                                    |
|     | IP Address:  | 192.168.2.1                                                                                                    |
|     | Subnet Mask: | 255.255.255.0 🔻                                                                                                    |
|     | IGMP Proxy:  | Enable •                                                                                                    |
|     |              | Note IGMP(Internet Group Management Protocol) works for IPTV multicast stream. The device supports both IGMP proxy with<br>enabled/disabled option and IGMP snooping. |
|     |              | Save                                                                                                    |
|     |              |                                                                                                    |

- Restart the modem and the router.
  - 1) Power off your modem and the router, and leave them off for 1 minute.
  - 2) Power on your modem first, and wait about 2 minutes.
  - 3) Power on the router, and wait another 1 or 2 minutes and check the Internet access.

- Double check the Internet Connection Type.
  - 1) Confirm your Internet Connection Type, which can be learned from the ISP.
  - 2) Visit http://tplinkwifi.net, and log in with the username and password you set for the router.
  - 3) Go to Network > WAN.
  - 4) Select your WAN Connection Type and fill in other parameters.
  - 5) Click Save.

| WAN Connection Type: | Dynamic IP                                               |
|----------------------|----------------------------------------------------------|
| IP Address:          | 0.0.0.0                                                  |
| Subnet Mask:         | 0.0.0.0                                                  |
| Default Gateway:     | 0.0.0.0                                                  |
|                      | Renew                                                    |
| MTU Size (in bytes): | 1500 (The default is 1500, do not change unless necessar |
| Primary DNS:         | 0.000                                                    |
| Secondary DNS:       | (Optional)                                               |
| Host Name:           | TL-WR841N                                                |
|                      | Get IP with Unicast DHCP (It is usually not required.)   |

- 6) Restart the modem and the router.
- Please upgrade the firmware of the router.

If you've tried every method above but cannot access the Internet, please contact the technical support.

# Q6. What can I do if I cannot find my wireless network or I cannot connect the wireless network?

#### If you fail to find any wireless network, please follow the steps below:

- Make sure the wireless function of your device is enabled if you're using a laptop with a built-in wireless adapter. You can refer to the relevant document or contact the laptop manufacturer.
- Make sure the wireless adapter driver is installed successfully and the wireless adapter is enabled.

- On Windows 7
- 1) If you see the message No connections are available, it is usually because the wireless function is disabled or blocked somehow.
- 2) Clicking Troubleshoot and windows might be able to fix the problem by itself.
- On Windows XP
- 1) If you see the message Windows cannot configure this wireless connection, this is usually because windows configuration utility is disabled or you are running another wireless configuration tool to connect the wireless.
- 2) Exit the wireless configuration tool (the TP-LINK Utility, for example).
- 3) Select and right click My Computer on Desktop, and select Manage to open Computer Management window.
- 4) Expand Services and Applications > Services, and find and locate Wireless Zero Configuration in the Services list on the right side.
- 5) Right click Wireless Zero Configuration, and then select Properties.
- 6) Change Startup type to Automatic, click Start and make sure the Service status is Started. And then click OK.

If you can find other wireless network except your own, please follow the steps below:

- Check the WLAN LED indicator on your wireless router/modem.
- Make sure your computer/device is still in the range of your router/modem. Move closer if it is currently too far away.

If you can find your wireless network but fail to connect, please follow the steps below:

- Authenticating problem/password mismatch:
  - 1) Sometimes you will be asked to type in a PIN number when you connect to the wireless network for the first time. This PIN number is different from the Wireless Password/Network Security Key. Usually you can only find it on the label of your router.

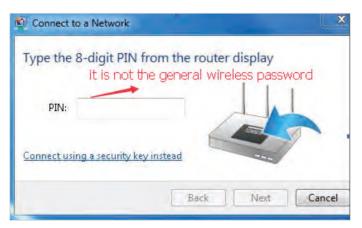

- 2) If you cannot find the PIN or PIN failed, you may choose Connecting using a security key instead, and then type in the Wireless Password/Network Security Key.
- 3) If it continues to show note of Network Security Key Mismatch, it is suggested to confirm the wireless password of your wireless router.

Note: Wireless Password/Network Security Key is case sensitive.

- Windows unable to connect to XXXX / Can not join this network / Taking longer than usual to connect to this network:
  - Check the wireless signal strength of your network, if it is weak (1~3 bars), please move the router closer and try again.
  - Change the wireless Channel of the router to 1,6,or 11 to reduce interference from other networks.
  - Re-install or update the driver for your wireless adapter of the computer.

# **COPYRIGHT & TRADEMARKS**

Specifications are subject to change without notice. Ptre-link is a registered trademark of TP-LINK TECHNOLOGIES CO., LTD. Other brands and product names are trademarks or registered trademarks of their respective holders.

No part of the specifications may be reproduced in any form or by any means or used to make any derivative such as translation, transformation, or adaptation without permission from TP-LINK TECHNOLOGIES CO., LTD. Copyright © 2016 TP-LINK TECHNOLOGIES CO., LTD. All rights reserved.

# FCC STATEMENT

This equipment has been tested and found to comply with the limits for a Class B digital device, pursuant to part 15 of the FCC Rules. These limits are designed to provide reasonable protection against harmful interference in a residential installation. This equipment generates, uses and can radiate radio frequency energy and, if not installed and used in accordance with the instructions, may cause harmful interference to radio communications. However, there is no guarantee that interference will not occur in a particular installation. If this equipment does cause harmful interference to radio or television reception, which can be determined by turning the equipment off and on, the user is encouraged to try to correct the interference by one or more of the following measures:

- Reorient or relocate the receiving antenna.
- Increase the separation between the equipment and receiver.
- Connect the equipment into an outlet on a circuit different from that to which the receiver is connected.
- Consult the dealer or an experienced radio/ TV technician for help.

This device complies with part 15 of the FCC Rules. Operation is subject to the following two conditions:

- 1. This device may not cause harmful interference.
- 2. This device must accept any interference received, including interference that may cause undesired operation.

Any changes or modifications not expressly approved by the party responsible for compliance could void the user's authority to operate the equipment.

Note: The manufacturer is not responsible for any radio or TV interference caused by unauthorized modifications to this equipment. Such modifications could void the user's authority to operate the equipment.

# FCC RF Radiation Exposure Statement

This equipment complies with FCC RF radiation exposure limits set forth for an uncontrolled environment. This device and its antenna must not be co-located or operating in conjunction with any other antenna or transmitter.

"To comply with FCC RF exposure compliance requirements, this grant is applicable to only Mobile Configurations. The antennas used for this transmitter must be installed to provide a separation distance of at least 20 cm from all persons and must not be colocated or operating in conjunction with any other antenna or transmitter."

This device is restricted to indoor use only.

# CE Mark Warning

This is a class B product. In a domestic environment, this product may cause radio interference, in which case the user may be required to take adequate measures.

# **RF Exposure Information**

This device meets the EU requirements (1999/5/EC Article 3.1a) on the limitation of exposure of the general public to electromagnetic fields by way of health protection.

The device complies with RF specifications when the device used at 20 cm from your body.

# **National restrictions**

Restricted to indoor use.

# **Canadian Compliance Statement**

This device complies with Industry Canada license-exempt RSS standard(s). Operation is subject to the following two conditions:

- 1. This device may not cause interference, and
- 2. This device must accept any interference, including interference that may cause undesired operation of the device.

Le présent appareil est conforme aux CNR d'Industrie Canada applicables aux appareils radio exempts de licence. L'exploitation est autorisée aux deux conditions suivantes :

- 1. l'appareil ne doit pas produire de brouillage;
- 2. l'utilisateur de l'appareil doit accepter tout brouillage radioélectrique subi, meme si le brouillage est susceptible d'en compromettre le fonctionnement.

This radio transmitter (IC: 8853A-Archer C28HP/ Model: Archer C28HP) has been approved by Industry Canada to operate with the antenna types listed below with the maximum permissible gain indicated. Antenna types not included in this list below, having a gain greater than the maximum gain indicated for that type, are strictly prohibited for use with this device.

Le présent émetteur radio (IC: 8853A-Archer C28HP/ Model: Archer C28HP) a été approuvé par Industrie Canada pour fonctionner avec les types d'antenne énumérés ci-dessous et ayant un gain admissible maximal. Les types d'antenne non inclus dans cette liste ci-dessous et dont le gain est supérieur au gain maximal indiqué, sont strictement interdits pour l'exploitation de l'émetteur.

| Antenna | One 5GHz 3.34dBi detachable antenna (RP-SMA) |
|---------|----------------------------------------------|
|         | Two 2.4GHz 6.45dBi internal antennas         |

# Caution:

- 1. The device for operation in the band 5150–5250 MHz is only for indoor use to reduce the potential for harmful interference to co-channel mobile satellite systems;
- 2. For devices with detachable antenna(s), the maximum antenna gain permitted for devices in the bands 5250-5350 MHz and 5470-5725 MHz shall be such that the equipment still complies with the e.i.r.p. limit;
- 3. For devices with detachable antenna(s), the maximum antenna gain permitted for devices in the band 5725-5850 MHz shall be such that the equipment still complies with the e.i.r.p. limits specified for point-to-point and non-point-to-point operation as appropriate; and

The high-power radars are allocated as primary users (i.e. priority users) of the bands 5250-5350 MHz and 5650-5850 MHz and that these radars could cause interference and/or damage to LE-LAN devices.

DFS (Dynamic Frequency Selection) products that operate in the bands 5250- 5350 MHz, 5470-5600MHz, and 5650-5725MHz.

## **Avertissement:**

- Le dispositif fonctionnant dans la bande 5150-5250 MHz est réservé uniquement pour une utilisation à l'intérieur afin de réduire les risques de brouillage préjudiciable aux systèmes de satellites mobiles utilisant les mêmes canaux;
- 2. Le gain maximal d'antenne permis pour les dispositifs avec antenne(s) amovible(s) utilisant les bandes 5250-5350 MHz et 5470-5725 MHz doit se conformer à la limitation P.I.R.E.;
- 3. Le gain maximal d'antenne permis pour les dispositifs avec antenne(s) amovible(s) utilisant la bande 5725-5850 MHz doit se conformer à la limitation P.I.R.E spécifiée pour l'exploitation point à point et non point à point, selon le cas.

En outre, les utilisateurs devraient aussi être avisés que les utilisateurs de radars de haute puissance sont désignés utilisateurs principaux (c.-à-d., qu'ils ont la priorité) pour les bandes 5250-5350 MHz et 5650-5850 MHz et que ces radars pourraient causer du brouillage et/ou des dommages aux dispositifs LAN-EL.

Les produits utilisant la technique d'atténuation DFS (sélection dynamique des fréquences) sur les bandes 5250- 5350 MHz, 5470-5600MHz et 5650-5725MHz.

# **Radiation Exposure Statement:**

This equipment complies with IC radiation exposure limits set forth for an uncontrolled environment. This equipment should be installed and operated with minimum distance 20cm between the radiator & your body.

# Déclaration d'exposition aux radiations:

Cet équipement est conforme aux limites d'exposition aux rayonnements IC établies pour un environnement non contrôlé. Cet équipement doit être installé et utilisé avec un minimum de 20 cm de distance entre la source de rayonnement et votre corps.

# **Industry Canada Statement**

CAN ICES-3 (B)/NMB-3(B)

# Korea Warning Statements:

당해 무선설비는 운용중 전파혼신 가능성이 있음.

# NCC Notice & BSMI Notice:

注意!

依據 低功率電波輻射性電機管理辦法

第十二條 經型式認證合格之低功率射頻電機,非經許可,公司、商號或使用者均不得擅 自變更頻率、加大功率或變更原設計之特性或功能。

第十四條 低功率射頻電機之使用不得影響飛航安全及干擾合法通行;經發現有干擾現象時,應立即停用,並改善至無干擾時方得繼續使用。前項合法通信,指依電信規定作業之無線電信。低功率射頻電機需忍受合法通信或工業、科學以及醫療用電波輻射性電機設備之干擾。

工作在5.25GHz~5.35GHz频段的无线产品,还需添加如下NCC警语:

| 於5.25GHz至5.35GHz區域內操作之無線設備的警告聲明 |  |
|---------------------------------|--|
| 工作頻率5.250~5.350GHz該頻段限於室內使用。    |  |

安全諮詢及注意事項

- 請使用原裝電源供應器或只能按照本產品注明的電源類型使用本產品。
- 清潔本產品之前請先拔掉電源線。請勿使用液體、噴霧清潔劑或濕布進行清潔。
- 注意防潮,請勿將水或其他液體潑灑到本產品上。
- 插槽與開口供通風使用,以確保本產品的操作可靠並防止過熱,請勿堵塞或覆蓋 開口。
- 請勿將本產品置放於靠近熱源的地方。除非有正常的通風,否則不可放在密閉位置中。
- 請不要私自打開機殼,不要嘗試自行維修本產品,請由授權的專業人士進行此項 工作。

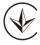

Продукт сертифіковано згідно с правилами системи УкрСЕПРО на відповідність вимогам нормативних документів та вимогам, що передбачені чинними законодавчими актами України.

# EHC

# **Safety Information**

- When product has power button, the power button is one of the way to shut off the product; when there is no power button, the only way to completely shut off power is to disconnect the product or the power adapter from the power source.
- Don't disassemble the product, or make repairs yourself. You run the risk of electric shock and voiding the limited warranty. If you need service, please contact us.
- Avoid water and wet locations.
- Adapter shall be installed near the equipment and shall be easily accessible.
- The plug considered as disconnect device of adapter.
- It Use only power supplies which are provided by manufacturer and in the original packing of this product. If you have any questions, please don't hesitate to contact us.

For EU/EFTA, this product can be used in the following countries:

| AT | BE | BG | СН | CY | CZ | DE | DK |
|----|----|----|----|----|----|----|----|
| EE | ES | FI | FR | GB | GR | HR | HU |
| IE | IS | IT | LI | LT | LU | LV | MT |
| NL | NO | PL | PT | RO | SE | SI | SK |

# Explanations of the symbols on the product label

| Symbol | Explanation                                                                                                    |  |  |
|--------|----------------------------------------------------------------------------------------------------|--|--|
|        | DC voltage                                                                                                    |  |  |
| X      | RECYCLING<br>This product bears the selective sorting symbol for Waste electrical and electronic equipment<br>(WEEE). This means that this product must be handled pursuant to European directive 2012/19/<br>EU in order to be recycled or dismantled to minimize its impact on the environment.<br>User has the choice to give his product to a competent recycling organization or to the retailer<br>when he buys a new electrical or electronic equipment. |  |  |